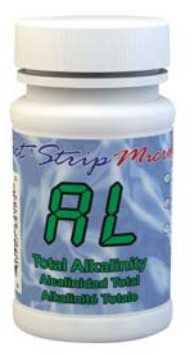

# **TOTAL ALKALINITY TEST PROCEDURE**

The Total Alkalinity test procedure utilizes the **STANDARD STRIP METHOD** using the eXact iDip® Smart Photometer System®. For tips on achieving best accuracy, and additional information regarding features of the eXact iDip® photometer and the eXact iDip® app, please refer to the eXact iDip® Quick Start Guide. You can download a copy on our website at sensafe.com/idip.

### **YOU WILL NEED**

- eXact iDip® photometer
- Your smartphone/tablet with the eXact iDip® app installed
- (1) eXact® Strip Micro Total Alkalinity (Part no. 486641)
- Water sample for rinsing and testing
- If Total Alkalinity is greater than 200ppm you will need eXact® Strip Micro AL Range Extender, Part No. 486665).

### **SELECT CUSTOMER**

a. Select '**Customers**' from the Home screen.

- b. Choose customer from list
- **OR** Tap 'Add customer from contacts' and choose customer from your contacts list

*OR* Tap '+' to create a new customer

 Android users: If no address is found, tap "No addresses found"

c. Verify customer has been selected

*Note: In order to take full advantage of the GPS and Data Storage features, each test result must be linked to a contact. Individual users may select their own contact listing.*

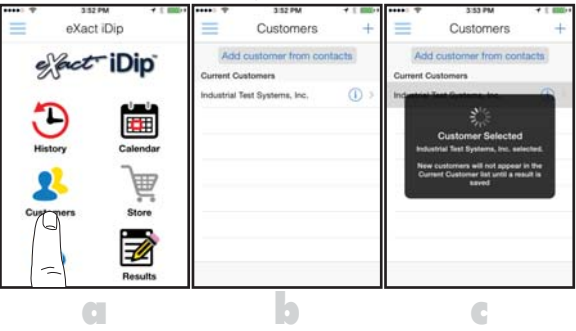

### **POWER ON EXACT IDIP®**

Press the **CROOD** button to power on the eXact iDip<sup>®</sup> photometer.

### **SELECT BLUETOOTH TEST**

Tap the menu slide out  $' \equiv '$  and select 'Bluetooth Test' from the choices shown.

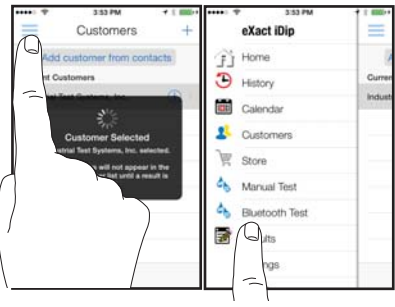

### **CONNECT EXACT IDIP®**

The eXact iDip® app will automatically connect to the most recently used eXact iDip® photometer. If not, select your eXact iDip® from the bottom of the screen.

*Note: Ensure you always connect your eXact iDip® photometer via the Bluetooth® connection within the app. If you experience an issue connecting your device, check to ensure that your smartphone/tablet's Bluetooth® function is turned on and your device is compatible.*

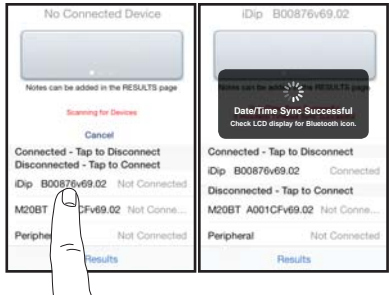

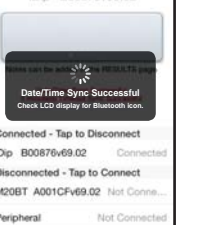

## **SELECT TEST**

Tap 'SELECT Test' at the top and select **Alkalinity, Total AL**. The eXact iDip® photometer and eXact iDip® app will both display the test selection for Total Alkalinity.

1

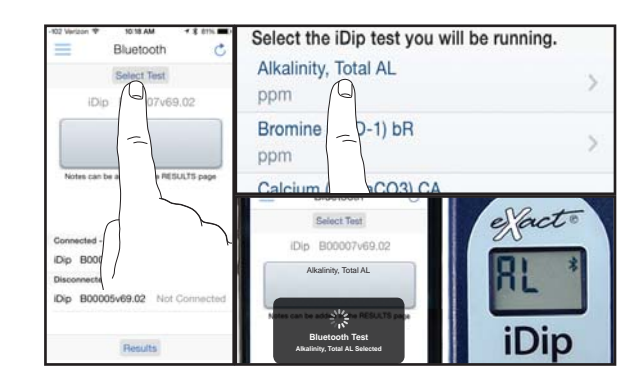

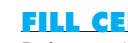

### **FILL CELL**

Before testing, rinse CELL and clean with brush thoroughly (rinsing minimizes the potential for crosscontamination from a previous test). Finally, rinse the cell 3 times with the water sample to be tested, then FILL cell to capacity to begin test (refer to video in app).

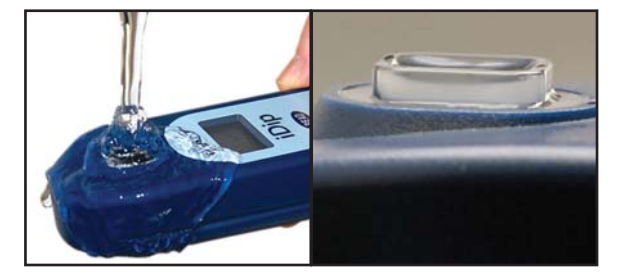

### **CAP CELL AND ZERO METER**

Place the Cell Cover onto the CELL and press (HNO) and the eXact iDip® photometer display reads 0PPM indicating the meter is ready for testing.

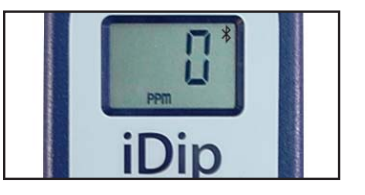

# **TOTAL ALKALINITY TEST PROCEDURE**

**13**

**14**

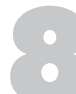

### **REMOVE STRIP**

Remove one eXact® Strip Micro Total Alkalinity (Part no. 486641) and set in a dry, convenient place. Replace cap on bottle.

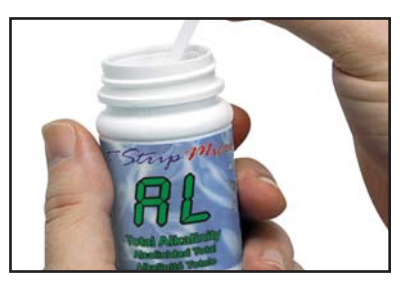

### **DIP STRIP**

Press **READ** to initiate a 20 second countdown and simultaneously **DIP** the eXact® strip in the sample, gently touching the bottom of the cell. Use a gentle constant back and forth motion (2 strokes per second) until the timer displays "1". Remove and discard the strip.

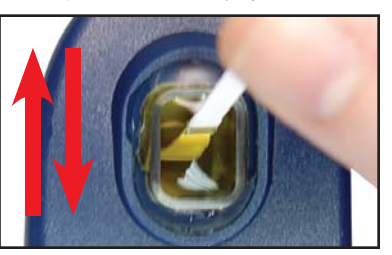

### **CAP CELL AND READ RESULTS**

Place the Cell Cover onto the CELL and **READ** result displayed as Total Alkalinity. NOTE: If result is "HI", then value is >200ppm. If a value is required proceed to step 11. Otherwise, precoeed to step 15.

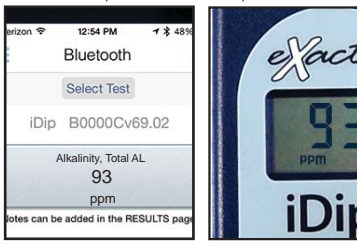

### **AL RANGE EXTENDER**

If result from step 10 is "HI", and a value is required, you will need to purchase eXact® Strip Micro AL Range Extender (Part no. 486665). If you already have AL Range Extender strips, proceed to step 12.

### **REMOVE STRIP**

**11**

**12**

Remove one eXact® Strip Micro AL Range Extender (Part no. 486665) and set in a dry, convenient place. Replace cap on bottle.

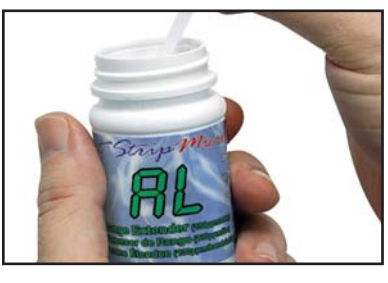

### **DIP STRIP**

Press **READ** to initiate a 20 second countdown and simultaneously **DIP** the eXact<sup>®</sup> strip in the sample, gently touching the bottom of the cell. Use a gentle constant back and forth motion (2 strokes per second) until the timer displays "1". Remove and discard the strip.

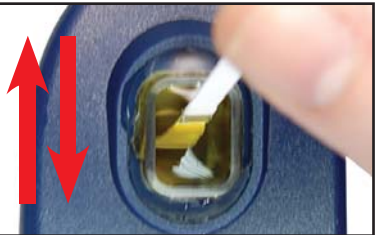

### **CAP CELL AND READ RESUL**

If result is still "HI" repeat steps 12-13 until a value is obtained. Count how many AL Range Extender strips were used. Each strip adds 130ppm to the final result. For example: After dipping one AL Range Extender strip the result reads 93ppm. The final result would be calculated as  $223$ ppm (130 + 93 = 223). This value can be added as a Note by tapping on the result in the Results section.

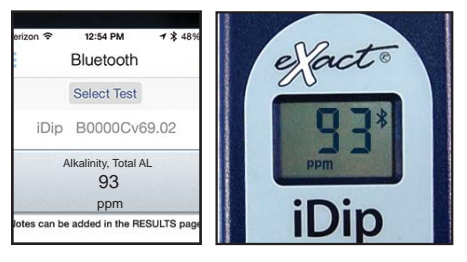

### **CLEAN CELL WITH BRUSH**

After testing, rinse CELL immediately and clean with brush to **15**remove reagents which coat the CELL wall.

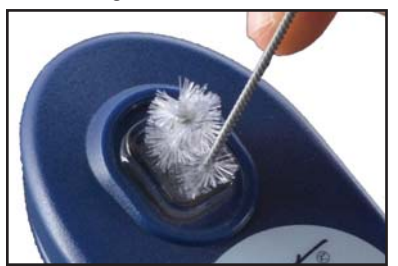

### **TIPS**

- For water temperatures above 95°F/35°C (hot tubs), remove the strip when the timer displays "10", or use the specially calibrated test "SPA Total Alkalinity" test method available in the eXact iDip® Store.
- Always fill the CELL to capacity
- While dipping the strip (steps 9 & 13) be careful to not spill the sample in the CELL.

### **MANAGE YOUR RESULTS**

Save, send, and share results instantly using the eXact iDip® app. For step-by-step instructions, refer to the eXact iDip® Quick Start Guide. You can download a pdf copy on-line at sensafe.com/idip.

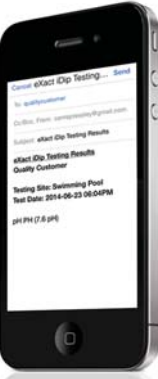

eXact iDip

2

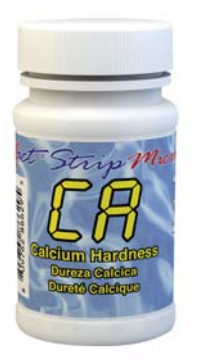

# **CALCIUM HARDNESS TEST PROCEDURE**

The Calcium Hardness test procedure utilizes the **STANDARD STRIP METHOD** using the eXact iDip® Smart Photometer System®. For tips on achieving best accuracy, and additional information regarding features of the eXact iDip® photometer and the eXact iDip® app, please refer to the eXact iDip® Quick Start Guide. You can download a copy on our website at sensafe.com/idip.

### **YOU WILL NEED**

- eXact iDip<sup>®</sup> photometer
- Your smartphone/tablet with the eXact iDip® app installed
- (1) eXact® Strip Micro Calcium Hardness (Part no. 486629)
- Water sample for rinsing and testing

### **SELECT CUSTOMER**

a. Select '**Customers**' from the Home screen.

- b. Choose customer from list
- **OR** Tap 'Add customer from contacts' and choose customer from your contacts list

*OR* Tap '+' to create a new customer Android users: If no address is found, tap "No

addresses found"

c. Verify customer has been selected

*Note: In order to take full advantage of the GPS and Data Storage features, each test result must be linked to a contact. Individual users may select their own contact listing.*

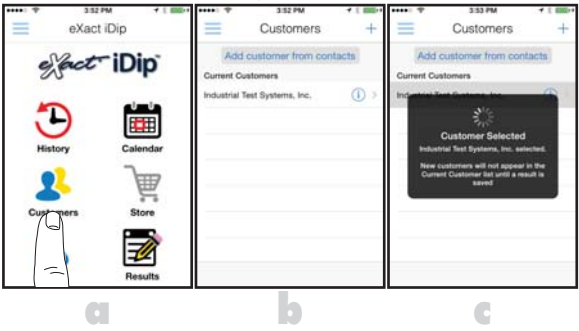

### **POWER ON EXACT IDIP®**

Press the **4RMM** button to power on the eXact iDip® photometer.

### **SELECT BLUETOOTH TEST**

Tap the menu slide out  $' \equiv '$  and select 'Bluetooth Test' from the choices shown.

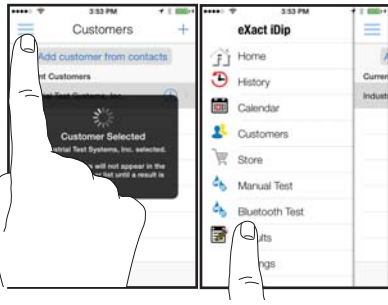

### **CONNECT EXACT IDIP®**

The eXact iDip® app will automatically connect to the most recently used eXact iDip® photometer. If not, select your eXact iDip® from the bottom of the screen.

*Note: Ensure you always connect your eXact iDip® photometer via the Bluetooth® connection within the app. If you experience an issue connecting your device, check to ensure that your smartphone/tablet's Bluetooth® function is turned on and your device is compatible.*

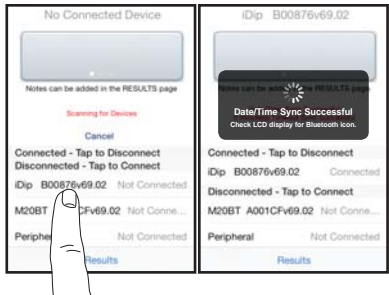

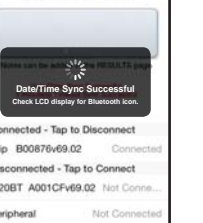

# **SELECT TEST**

Tap 'SELECT Test' at the top and select **Calcium (as CaCO3) CA** (if this is not visible, purchase the test from the Store). The eXact iDip® photometer and eXact iDip® app will both display the test selection for Calcium Hardness.

1

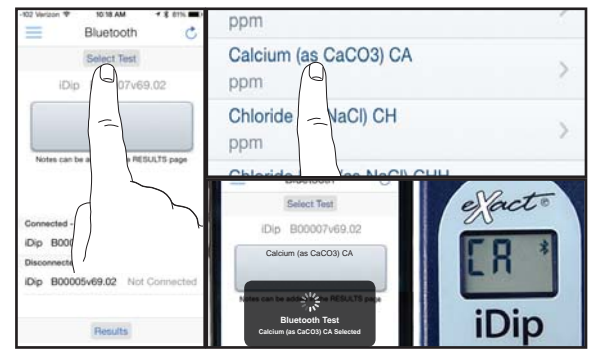

### **FILL CELL**

Before testing, rinse CELL and clean with brush thoroughly (rinsing minimizes the potential for crosscontamination from a previous test). Finally, rinse the cell 3 times with the water sample to be tested, then FILL cell to capacity to begin test (refer to video in app).

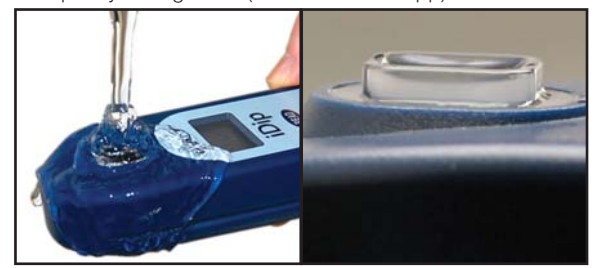

### **CAP CELL AND ZERO METER**

Place the Cell Cover onto the CELL and press (HNO) and the eXact iDip® photometer display reads 0PPM indicating the meter is ready for testing.

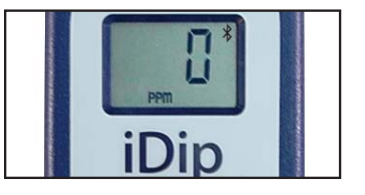

# **CALCIUM HARDNESS TEST PROCEDURE**

### **REMOVE STRIP**

Remove one eXact® Strip Micro Calcium Hardness (Part no. 486629) and set in a dry, convenient place. Replace cap on bottle.

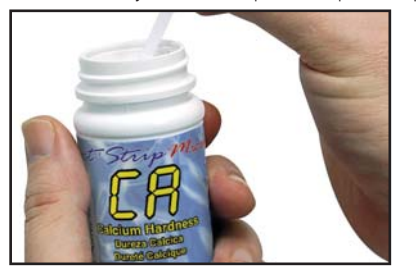

### **DIP STRIP**

Press READ to initiate a 20 second countdown and simultaneously DIP the eXact® strip in the sample, **gently touching the bottom of the cell**. Use a gentle constant back and forth motion (2 strokes per second) until the timer displays "1". Remove and discard the strip.

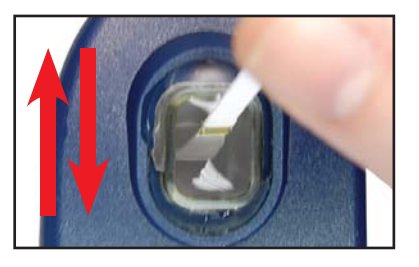

### **CAP CELL AND READ RESULTS**

Place the Cell Cover onto the CELL and **READ** result displayed as Calcium Hardness. After testing, rinse cell immediately and clean with brush.

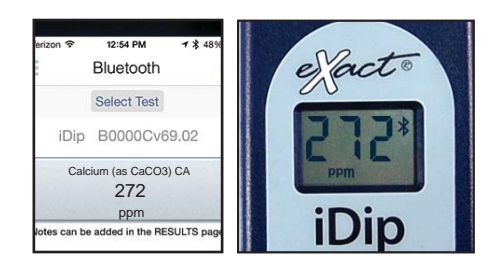

### **CLEAN CELL WITH BRUSH**

After testing, rinse CELL immediately and clean with brush to remove reagents which coat the CELL wall.

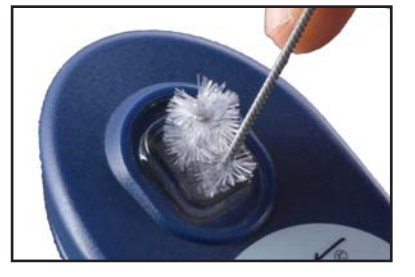

### **TIPS**

- Before running test unlock Calcium Hardness test by purchasing in the Store.
- To obtain optimal accuracy when testing in direct sunlight, use the Mixing Cap/Cell Cover when zeroing and reading the sample.
- For water temperatures above 100°F/38°C (hot tubs), remove the strip when the timer displays "10", or use the specially calibrated test "SPA Calcium" test method available in the eXact iDip® Store.
- It is recommended to use the Cell Cleaning Brush with water to clean the CELL after each test to remove reagents which coat the CELL wall.
- Even if all pads are not immersed in water, do not bend the strip. Make sure the strip touches the bottom of the CELL while dipping the strip for 20 seconds (step 9).
- While dipping the strip (step 9) be careful to not spill the sample in the CELL.

### **MANAGE YOUR RESULTS**

Save, send, and share results instantly using the eXact iDip® app. For step-by-step instructions, refer to the eXact iDip® Quick Start Guide. You can download a pdf copy on-line at sensafe.com/idip.

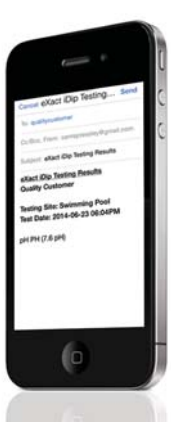

eXact iDip

2

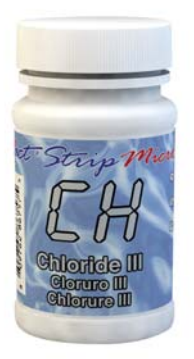

## **CHLORIDE TEST PROCEDURE**

The Chloride test procedure utilizes the **STANDARD STRIP METHOD** using the eXact iDip® Smart Photometer System®. For tips on achieving best accuracy, and additional information regarding features of the eXact iDip® photometer and the eXact iDip® app, please refer to the eXact iDip® Quick Start Guide. You can download a copy on our website at sensafe.com/idip.

### **YOU WILL NEED**

- eXact iDip<sup>®</sup> photometer
- Your smartphone/tablet with the eXact iDip® app installed
- (1) eXact® Strip Micro Chloride (Part no. 486757)
- Water sample for rinsing and testing

### **SELECT CUSTOMER**

a. Select '**Customers**' from the Home screen.

- b. Choose customer from list
- **OR** Tap 'Add customer from contacts' and choose customer from your contacts list

**OR** Tap '+' to create a new customer Android users: If no address is found, tap "No

addresses found"

c. Verify customer has been selected

*Note: In order to take full advantage of the GPS and Data Storage features, each test result must be linked to a contact. Individual users may select their own contact listing.*

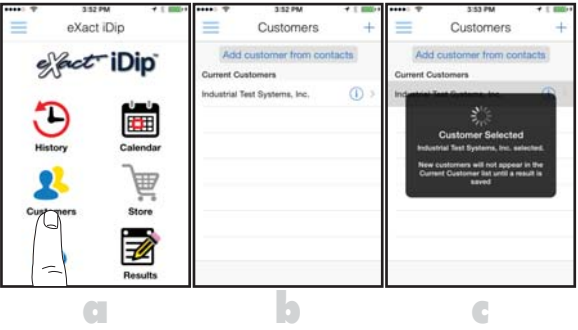

### **POWER ON EXACT IDIP®**

Press the **CROOD** button to power on the eXact iDip<sup>®</sup> photometer.

### **SELECT BLUETOOTH TEST**

Tap the menu slide out  $' \equiv'$  and select 'Bluetooth Test' from the choices shown.

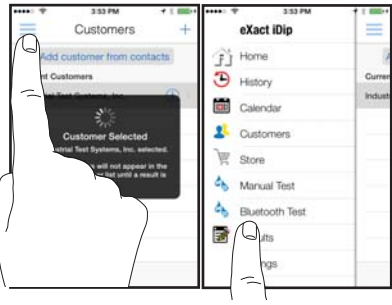

### **CONNECT EXACT IDIP®**

The eXact iDip® app will automatically connect to the most recently used eXact iDip® photometer. If not, select your eXact iDip® from the bottom of the screen.

*Note: Ensure you always connect your eXact iDip® photometer via the Bluetooth® connection within the app. If you experience an issue connecting your device, check to ensure that your smartphone/tablet's Bluetooth® function is turned on and your device is compatible.*

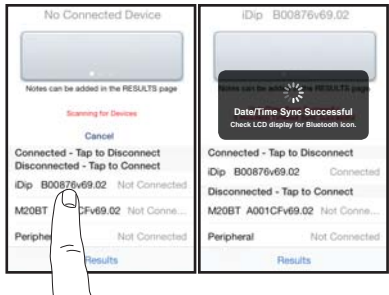

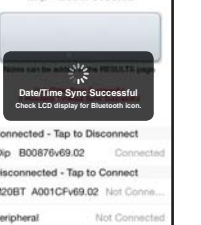

# **SELECT TEST**

Tap 'SELECT Test' at the top and select **Chloride (as NaCl) CH** (if this is not visible, purchase the test from the Store). The eXact iDip® photometer and eXact iDip® app will both display the test selection for Chloride.

1

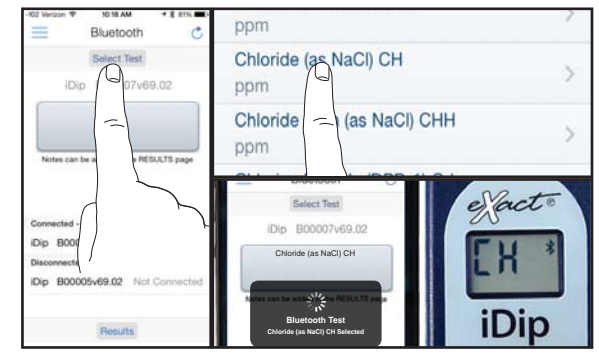

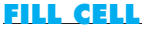

Rinse the cell 3 times with the water sample to be tested, then **FILL** cell to capacity to begin test.

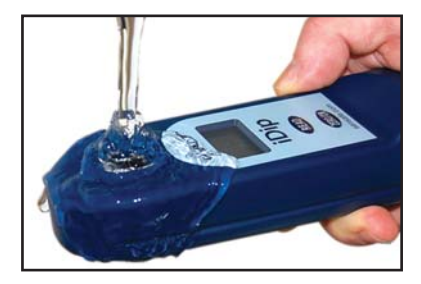

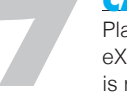

### **CAP CELL AND ZERO METER**

Place the Cell Cover onto the CELL and press (HNO) and the eXact iDip® photometer display reads 0PPM indicating the meter is ready for testing.

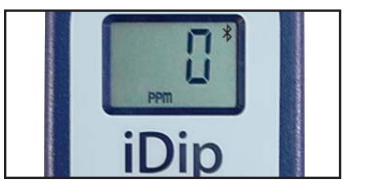

## **CHLORIDE TEST PROCEDURE**

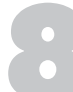

### **REMOVE STRIP**

Remove one eXact® Strip Micro Chloride III (Part no. 486757) and set in a dry, convenient place. Replace cap on bottle.

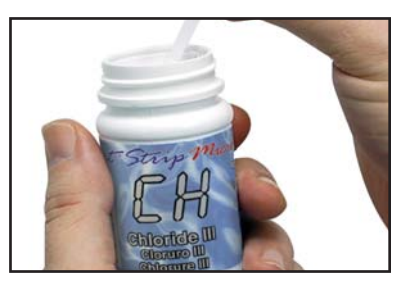

### **DIP STRIP**

Press (READ) to initiate a 20 second countdown and simultaneously **DIP** the eXact® strip in the sample, gently touching the bottom of the cell. Use a gentle constant back and forth motion (2 strokes per second) until the timer displays "1". Remove and discard the strip.

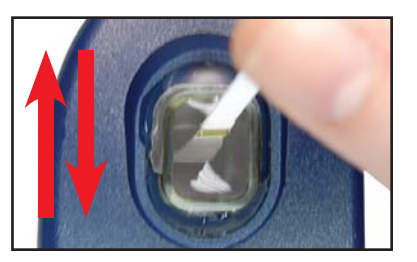

### **CAP CELL AND READ RESULTS**

Place the Cell Cover onto the CELL and READ result displayed as Chloride.

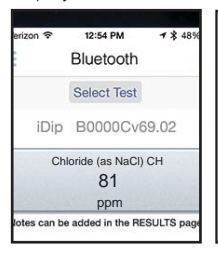

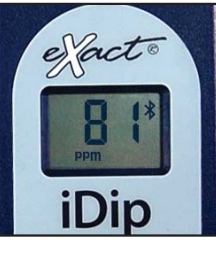

### **TIPS**

- Before running test unlock Chloride test by purchasing in the Store.
- To obtain optimal accuracy when testing in direct sunlight, use the Cell Cover when zeroing and reading the sample.
- It is recommended to use the Cell Cleaning Brush with water to clean the CELL after each test to remove reagents which coat the CELL wall.

### **MANAGE YOUR RESULTS**

Save, send, and share results instantly using the eXact iDip® app. For step-by-step instructions, refer to the eXact iDip® Quick Start Guide. You can download a pdf copy on-line at sensafe.com/idip.

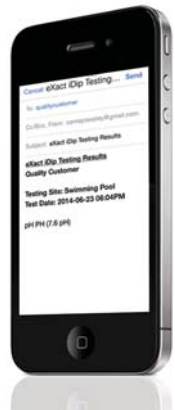

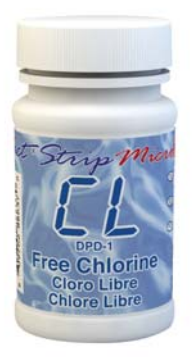

## **FREE CHLORINE TEST PROCEDURE**

The Free Chlorine test procedure utilizes the **STANDARD STRIP METHOD** using the eXact iDip® Smart Photometer System®. For tips on achieving best accuracy, and additional information regarding features of the eXact iDip® photometer and the eXact iDip® app, please refer to the eXact iDip® Quick Start Guide. You can download a copy on our website at sensafe.com/idip.

### **YOU WILL NEED**

- eXact iDip® photometer
- Your smartphone/tablet with the eXact iDip® app installed
- (1) eXact® Strip Micro Free Chlorine (Part no. 486637)
- Water sample for rinsing and testing

### **SELECT CUSTOMER**

a. Select '**Customers**' from the Home screen.

- b. Choose customer from list
- **OR** Tap 'Add customer from contacts' and choose customer from your contacts list

**OR** Tap '+' to create a new customer

 Android users: If no address is found, tap "No addresses found"

c. Verify customer has been selected

*Note: In order to take full advantage of the GPS and Data Storage features, each test result must be linked to a contact. Individual users may select their own contact listing.*

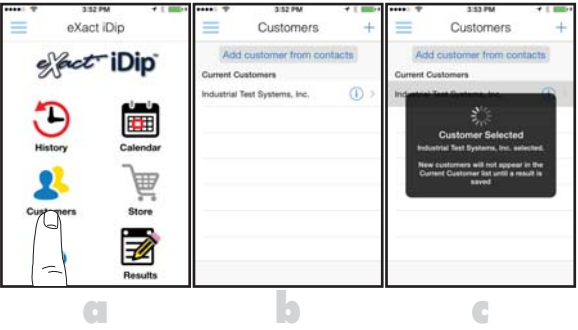

### **POWER ON EXACT IDIP®**

Press the **CRUD** button to power on the eXact iDip<sup>®</sup> photometer.

### **SELECT BLUETOOTH TEST**

Tap the menu slide out  $' \equiv'$  and select 'Bluetooth Test' from the choices shown.

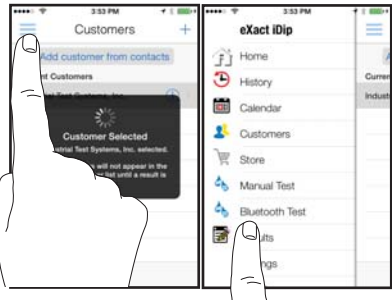

### **CONNECT EXACT IDIP®**

The eXact iDip® app will automatically connect to the most recently used eXact iDip® photometer. If not, select your eXact iDip® from the bottom of the screen.

*Note: Ensure you always connect your eXact iDip® photometer via the Bluetooth® connection within the app. If you experience an issue connecting your device, check to ensure that your smartphone/tablet's Bluetooth® function is turned on and your device is compatible.*

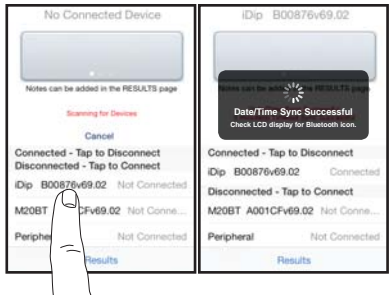

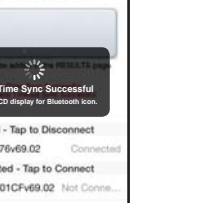

# **SELECT TEST**

Tap 'SELECT Test' at the top and select **Chlorine, Free (DPD-1) CL**. The eXact iDip® photometer and eXact iDip® app will both display the test selection for Free Chlorine.

1

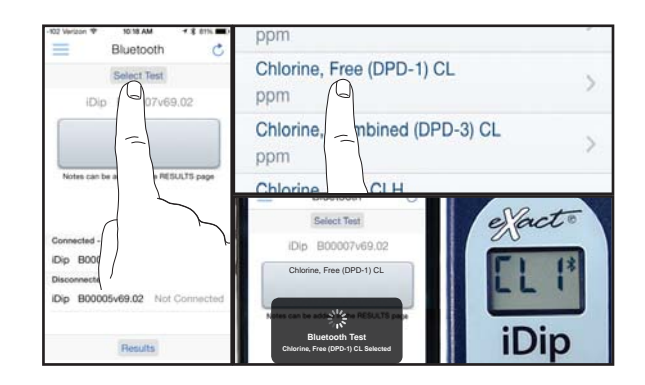

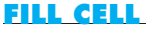

Rinse the cell 3 times with the water sample to be tested, then **FILL** cell to capacity to begin test.

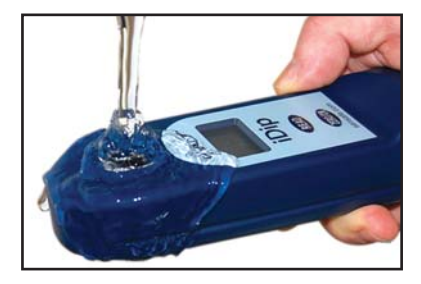

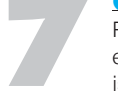

### **CAP CELL AND ZERO METER**

Place the Cell Cover onto the CELL and press (FROM) and the eXact iDip® photometer display reads 0PPM indicating the meter is ready for testing.

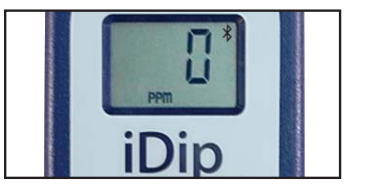

# **FREE CHLORINE TEST PROCEDURE**

### **REMOVE STRIP**

Remove one eXact® Strip Micro Free Chlorine (DPD-1) (Part no. 486637) and set in a dry, convenient place. Replace cap on bottle.

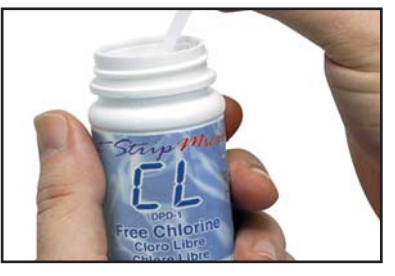

### **DIP STRIP**

Press READ to initiate a 20 second countdown and simultaneously **DIP** the eXact® strip in the sample, gently touching the bottom of the cell. Use a gentle constant back and forth motion (2 strokes per second) until the timer displays "1". Remove and discard the strip.

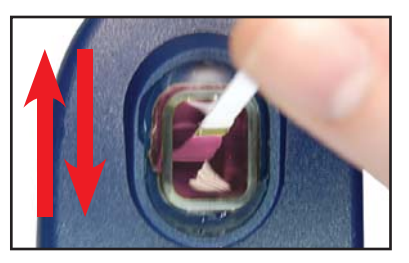

### **CAP CELL AND READ RESULTS**

Place the Cell Cover onto the CELL and **READ** result displayed as Free Chlorine.

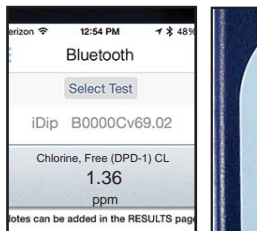

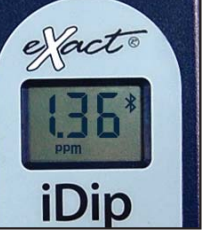

### TIP

If result is greater than 6ppm, repeat steps 9–10 with a second eXact® Strip Micro Free Chlorine strip.

### **CLEAN CELL WITH BRUSH**

After testing, rinse CELL immediately and clean with brush to remove reagents which coat the CELL wall.

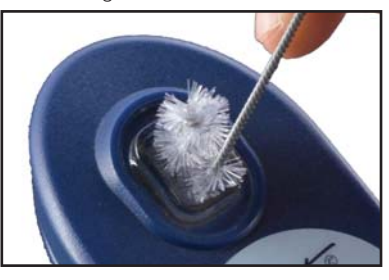

### **TIPS**

- To obtain optimal accuracy when testing in direct sunlight, use the Cell Cover when zeroing and reading the sample.
- DPD will stain the CELL wall if allowed to remain in the CELL. To remove staining, rinse cell thoroughly and fill with water then add two (2) drops of bleach (5%-8%) and clean with brush until stain is removed. Caution: Avoid contact of bleach with eyes and clothing.

### **MANAGE YOUR RESULTS**

Save, send, and share results instantly using the eXact iDip® app. For step-by-step instructions, refer to the eXact iDip® Quick Start Guide. You can download a pdf copy on-line at sensafe.com/idip.

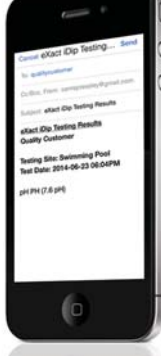

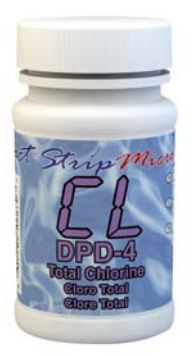

# **TOTAL CHLORINE TEST PROCEDURE**

The Total Chlorine test procedure utilizes the **STANDARD STRIP METHOD** using the eXact iDip® Smart Photometer System®. For tips on achieving best accuracy, and additional information regarding features of the eXact iDip® photometer and the eXact iDip® app, please refer to the eXact iDip® Quick Start Guide. You can download a copy on our website at sensafe.com/idip.

### **YOU WILL NEED**

- eXact iDip<sup>®</sup> photometer
- Your smartphone/tablet with the eXact iDip® app installed
- (1) eXact® Strip Micro Total Chlorine (Part no. 486670)
- Water sample for rinsing and testing

### **SELECT CUSTOMER**

a. Select '**Customers**' from the Home screen.

- b. Choose customer from list
- *OR* Tap 'Add customer from contacts' and choose customer from your contacts list

*OR* Tap '+' to create a new customer Android users: If no address is found, tap "No

addresses found"

c. Verify customer has been selected

*Note: In order to take full advantage of the GPS and Data Storage features, each test result must be linked to a contact. Individual users may select their own contact listing.*

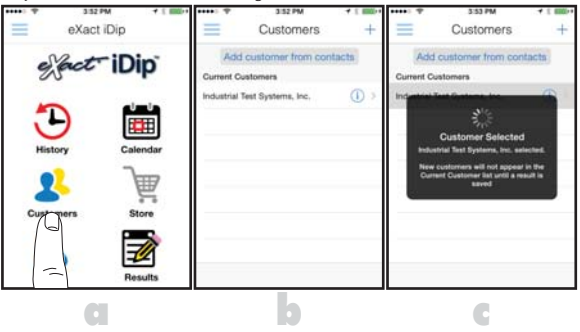

### **POWER ON EXACT IDIP®**

Press the **CROOD** button to power on the eXact iDip<sup>®</sup> photometer.

### **SELECT BLUETOOTH TEST**

Tap the menu slide out  $' \equiv'$  and select 'Bluetooth Test' from the choices shown.

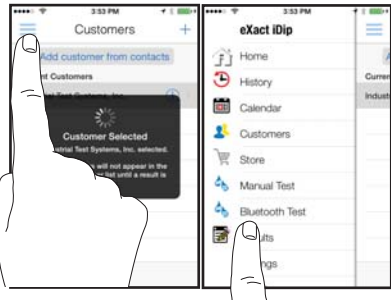

### **CONNECT EXACT IDIP®**

The eXact iDip® app will automatically connect to the most recently used eXact iDip® photometer. If not, select your eXact iDip® from the bottom of the screen.

*Note: Ensure you always connect your eXact iDip® photometer via the Bluetooth® connection within the app. If you experience an issue connecting your device, check to ensure that your smartphone/tablet's Bluetooth® function is turned on and your device is compatible.*

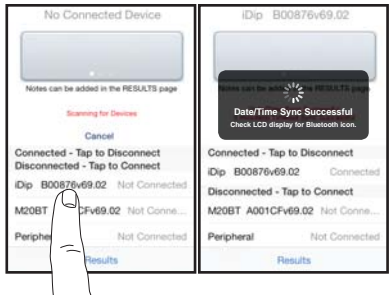

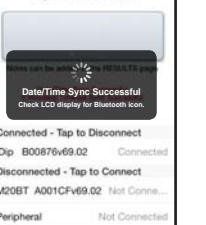

# **SELECT TEST**

Tap 'SELECT Test' at the top and select **Total Chlorine (DPD-4) CL** (if this is not visible, purchase the test from the Store). The eXact iDip® photometer and eXact iDip® app will both display the test selection for Total Chlorine.

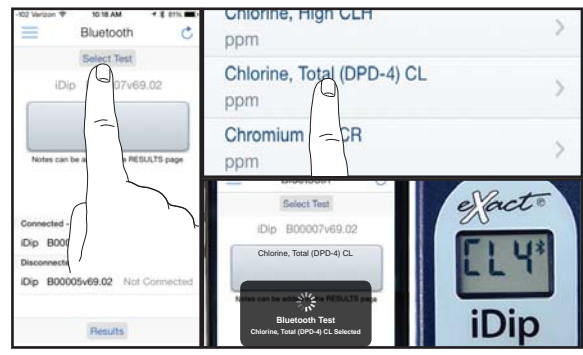

### **FILL CELL**

Before testing, rinse CELL and clean with brush (rinsing minimizes the potential for cross-contamination from a previous test). Finally, rinse the cell 3 times with the water sample to be tested, then **FILL** cell to capacity to begin test.

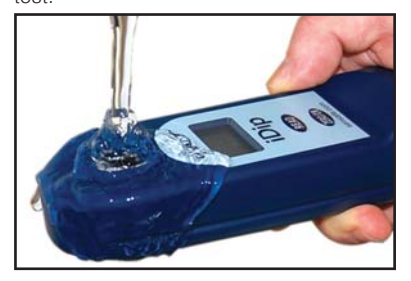

### **CAP CELL AND ZERO METER**

Place the Cell Cover onto the CELL and press (HNO) and the eXact iDip® photometer display reads 0PPM indicating the meter is ready for testing.

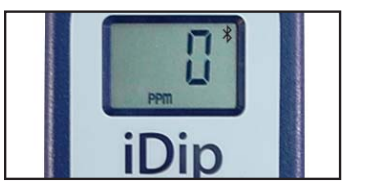

©*2015, Industrial Test Systems, Inc. Printed in USA*

1

# **TOTAL CHLORINE TEST PROCEDURE**

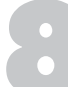

### **REMOVE STRIP**

Remove one eXact® Strip Micro Total Chlorine (Part no. 486670) and set in a dry, convenient place. Replace cap on bottle.

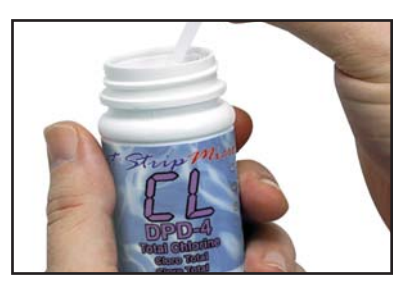

### **DIP STRIP**

Press (READ) to initiate a 20 second countdown and simultaneously **DIP** the eXact® strip in the sample, gently touching the bottom of the cell. Use a gentle constant back and forth motion (2 strokes per second) until the timer displays "1". Remove and discard the strip. The LCD Display will flash "---" and begin counting up for 120 seconds.

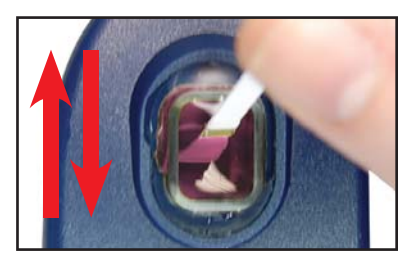

### **CAP CELL AND READ RESULTS**

Place the Cell Cover onto the CELL and **READ** result displayed as Total Chlorine.

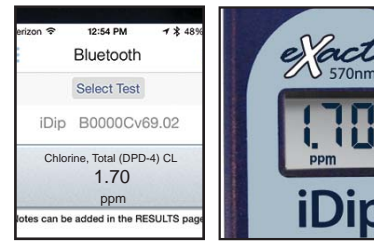

### TIP

second eXact® Strip Micro Total Chlorine strip

### **CLEAN CELL WITH BRUSH**

After testing, rinse CELL immediately and clean with brush to remove reagents which coat the CELL wall.

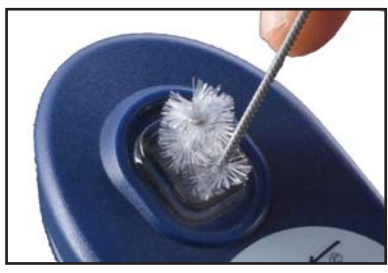

### **TIPS**

- Before running test unlock Total Chlorine test by purchasing in the Store.
- To obtain optimal accuracy when testing in direct sunlight, use the Cell Cover when zeroing and reading the sample.
- DPD will stain the CELL wall if allowed to remain in the CELL. To remove staining, rinse cell thoroughly and fill with water then add two (2) drops of bleach (5%-8%) and clean with brush until stain is removed. Caution: Avoid contact of bleach with eyes and clothing.

### **MANAGE YOUR RESULTS**

Save, send, and share results instantly using the eXact iDip® app. For step-by-step instructions, refer to the eXact iDip® Quick Start Guide. You can download a pdf copy on-line at sensafe.com/idip.

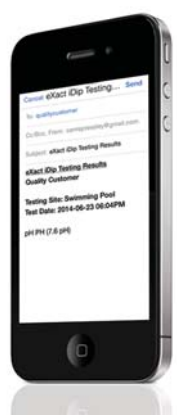

eXact iDip

2

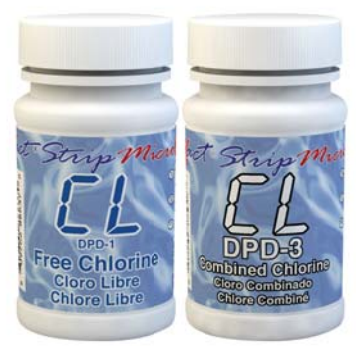

# **FREE/COMBINED CHLORINE TEST PROCEDURE F**

The Free/Combined Chlorine test procedure utilizes the **STANDARD STRIP METHOD** using the eXact iDip® Smart Photometer System®. For tips on achieving best accuracy, and additional information regarding features of the eXact iDip® photometer and the eXact iDip® app, please refer to the eXact iDip® Quick Start Guide. You can download a iD copy on our website at sensafe.com/idip. c

- eXact iDip® photometer **YOU WILL NEED Y**
- Your smartphone/tablet with the eXact iDip® app installed
- (1) eXact® Strip Micro Free Chlorine (DPD-1) (Part no. 486637)
- (1) eXact® Strip Micro Combined Chlorine (DPD-3) (Part no. 486638)
- Water sample for rinsing and testing

### **SELECT CUSTOMER**

a. Select '**Customers**' from the Home screen.

- b. Choose customer from list
- *OR* Tap 'Add customer from contacts' and choose customer from your contacts list

*OR* Tap '+' to create a new customer

 Android users: If no address is found, tap "No addresses found"

c. Verify customer has been selected

*Note: In order to take full advantage of the GPS and Data Storage features, each test result must be linked to a contact. Individual users may select their own contact listing.*

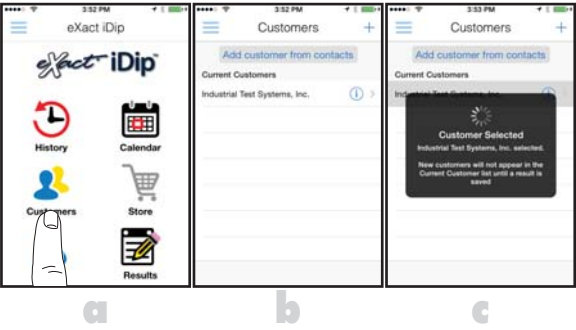

### **POWER ON EXACT IDIP®**

Press the **CROOD** button to power on the eXact iDip<sup>®</sup> photometer.

### **SELECT BLUETOOTH TEST**

Tap the menu slide out  $\equiv$  and select 'Bluetooth Test' from the choices shown.

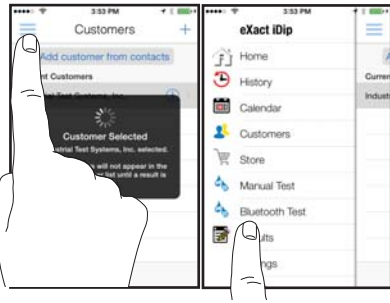

### **CONNECT EXACT IDIP®**

The eXact iDip® app will automatically connect to the most recently used eXact iDip® photometer. If not, select your eXact iDip® from the bottom of the screen.

*Note: Ensure you always connect your eXact iDip® photometer via the Bluetooth® connection within the app. If you experience an issue connecting your device, check to ensure that your smartphone/tablet's Bluetooth® function is turned on and your device is compatible.*

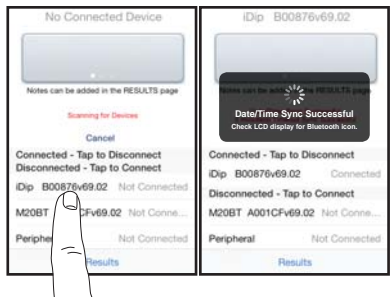

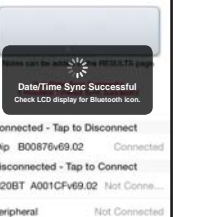

# **SELECT TEST**

Tap 'SELECT Test' at the top and select **Chlorine, Free/ Combined/Total CL**. The eXact iDip® photometer and eXact iDip® app will both display the test selection for Free Chlorine.

1

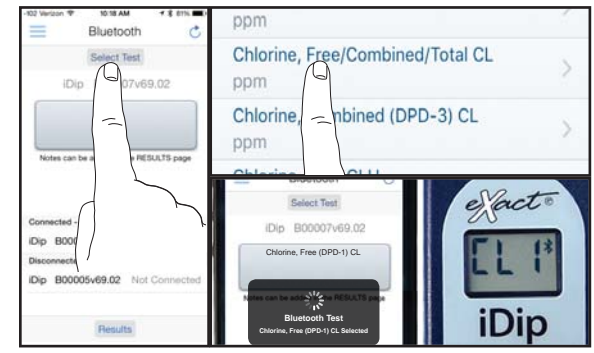

### **FILL CELL**

Before testing, rinse CELL and clean with brush (rinsing minimizes the potential for cross-contamination from a previous test). Finally, rinse the cell 3 times with the water sample to be tested, then **FILL** cell to capacity to begin test.

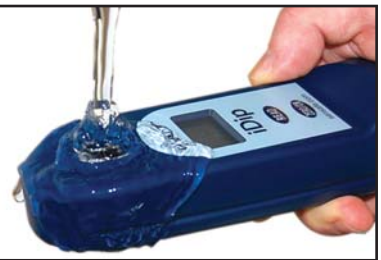

### **CAP CELL AND ZERO METER**

Place the Cell Cover onto the CELL and press **GROOD** and the eXact iDip<sup>®</sup> photometer display reads 0PPM indicating the meter is ready for testing.

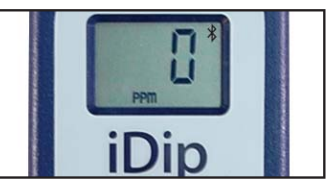

### **REMOVE STRIP**

Remove one eXact® Strip Micro Free Chlorine (DPD-1) (Part no. 486637) and set in a dry, convenient place. Replace cap on bottle.

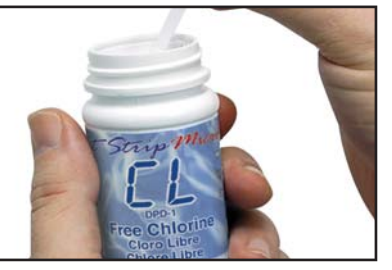

# **FREE/COMBINED CHLORINE TEST PROCEDURE**

### **REMOVE STRIP**

Remove one eXact® Strip Micro Combined Chlorine (DPD-3) (Part no. 486638) and set in a dry, convenient place. Replace cap on bottle.

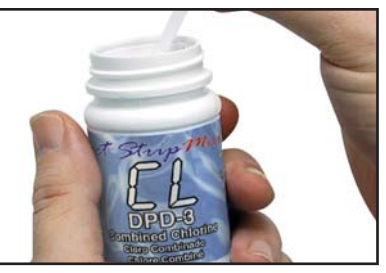

### **DIP STRIP**

Press (HHD) to initiate a 20 second countdown and simultaneously **DIP** the CL (DPD-1) test strip in the sample, gently touching the bottom of the cell. Use a gentle constant back and forth motion (2 strokes per second) until the timer displays "1". Remove and discard the strip.

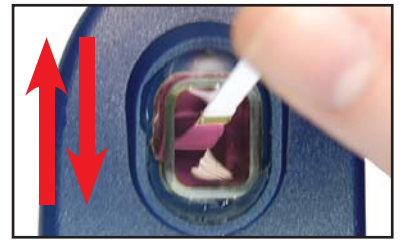

**CAP CELL AND READ RESULT**

**READ** result displayed as Free Chlorine.

**Important! Do not empty** the CELL when testing for Combined Chlorine. You will need the sample.

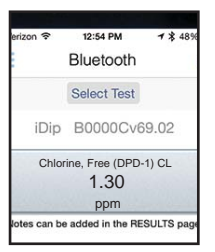

**12TAP OK**<br>App will show<br>Sent'. Tap Ok<br>app will both App will show 'Chlorine, Combined (DPD-3) CL Second Command Sent'. Tap OK. The eXact iDip<sup>®</sup> photometer and eXact iDip<sup>®</sup> app will both display the test for Combined Chlorine.

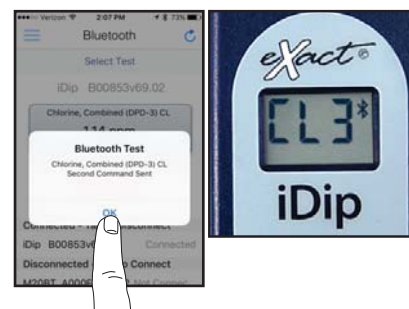

### **ZERO METER**

With the sample from Free Chlorine test (step 11) still in the cell, Press **4300** and the eXact iDip® photometer display reads 0PPM indicating the meter is ready to continue testing.

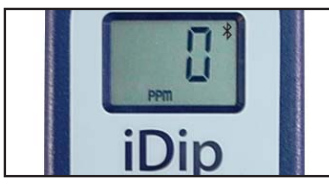

# **DIP STRIP 14**

Press READ to initiate a 20 second countdown and simultaneously **DIP** the CL (DPD-3) test strip in the sample, gently touching the bottom of the cell. Use a gentle constant back and forth motion (2 strokes per second) until the timer displays "1". Remove and discard the strip.

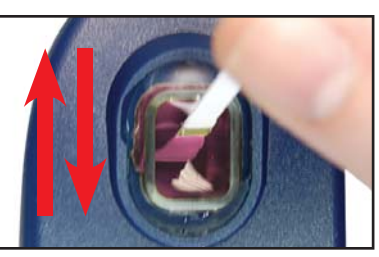

**15CAP CELL AND READ RESULTS**<br>
Place the Cell Cover onto the CELL and **READ**<br>
displayed as Combined Chlorine. Place the Cell Cover onto the CELL and **READ** result displayed as Combined Chlorine.

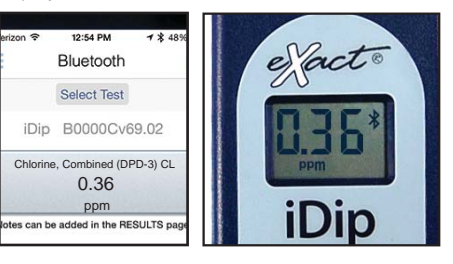

After testing, rinse CELL immediately and clean with brush to remove reagents which coat the CELL wall.

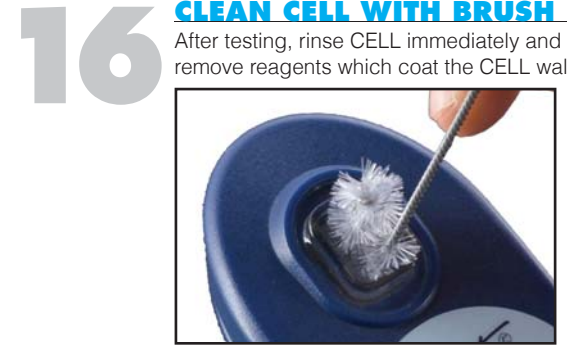

### **TIPS**

- To get final result as Total Chlorine, add the Free Chlorine and Combined Chlorine values together (ex. 1.30ppm + 0.36ppm = 1.66ppm Total Chlorine). The app will do this automatically in Results section.
- DPD-1 will react with other oxidizers including peroxide and ozone.
- DPD will stain the CELL wall if allowed to remain in the CELL. To remove staining, rinse cell thoroughly and fill with water then add two (2) drops of bleach (5%-8%) and clean with brush until stain is removed. Caution: Avoid contact of bleach with eyes and clothing.

### **MANAGE YOUR RESULTS**

Save, send, and share results instantly using the eXact iDip® app. For step-by-step instructions, refer to the eXact iDip® Quick Start Guide. You can download a pdf copy on-line at sensafe.com/idip.

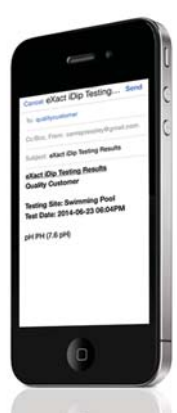

eXact iDip

2

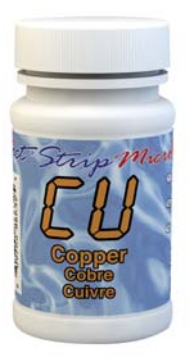

# **COPPER TEST PROCEDURE**

The Copper test procedure utilizes the **STANDARD STRIP METHOD** using the eXact iDip® Smart Photometer System®. For tips on achieving best accuracy, and additional information regarding features of the eXact iDip® photometer and the eXact iDip® app, please refer to the eXact iDip® Quick Start Guide. You can download a copy on our website at sensafe.com/idip.

### **YOU WILL NEED**

- eXact iDip® photometer
- Your smartphone/tablet with the eXact iDip® app installed
- (1) eXact® Strip Micro Copper (Part no. 486632)
- Water sample for rinsing and testing

### **SELECT CUSTOMER**

a. Select '**Customers**' from the Home screen.

- b. Choose customer from list
- *OR* Tap 'Add customer from contacts' and choose customer from your contacts list

**OR** Tap '+' to create a new customer Android users: If no address is found, tap "No

addresses found"

c. Verify customer has been selected

*Note: In order to take full advantage of the GPS and Data Storage features, each test result must be linked to a contact. Individual users* 

*may select their own contact listing.*

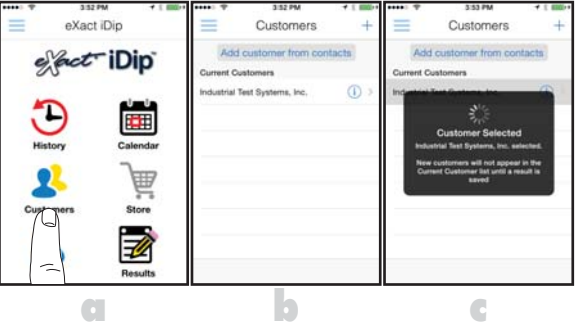

### **POWER ON EXACT IDIP®**

Press the **CROOD** button to power on the eXact iDip<sup>®</sup> photometer.

### **SELECT BLUETOOTH TEST**

Tap the menu slide out  $' \equiv'$  and select 'Bluetooth Test' from the choices shown.

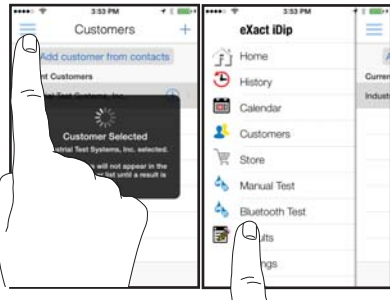

### **CONNECT EXACT IDIP®**

The eXact iDip® app will automatically connect to the most recently used eXact iDip® photometer. If not, select your eXact iDip® from the bottom of the screen.

*Note: Ensure you always connect your eXact iDip® photometer via the Bluetooth® connection within the app. If you experience an issue connecting your device, check to ensure that your smartphone/tablet's Bluetooth® function is turned on and your device is compatible.*

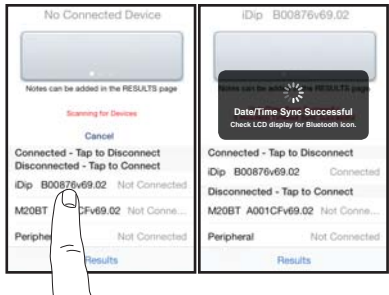

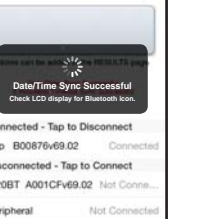

# **SELECT TEST**

Tap 'SELECT Test' at the top and select **Copper (Cu+2) CU** (if this is not visible, purchase the test from the Store). The eXact iDip® photometer and eXact iDip® app will both display the test selection for Copper.

1

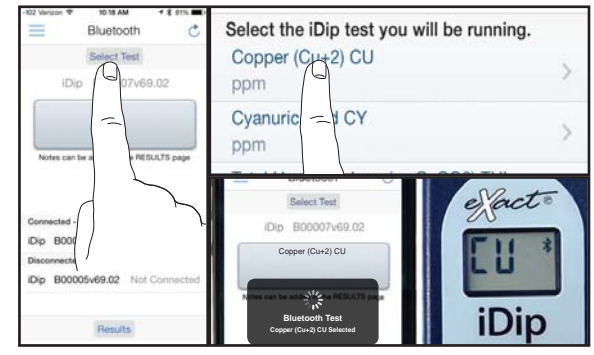

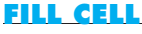

Rinse the cell 3 times with the water sample to be tested, then **FILL** cell to capacity to begin test.

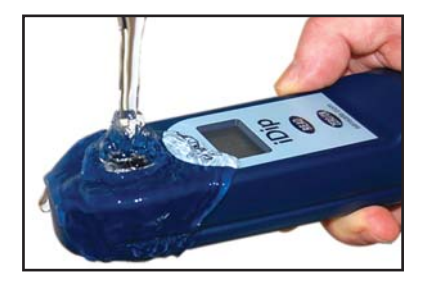

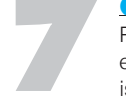

### **CAP CELL AND ZERO METER**

Place the Cell Cover onto the CELL and press (HNO) and the eXact iDip® photometer display reads 0PPM indicating the meter is ready for testing.

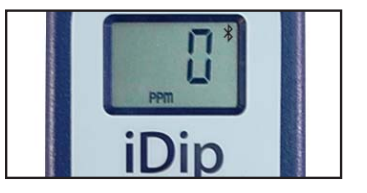

# **COPPER TEST PROCEDURE**

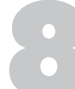

### **REMOVE STRIP**

Remove one eXact® Strip Micro Copper (Part no. 486632) and set in a dry, convenient place. Replace cap on bottle.

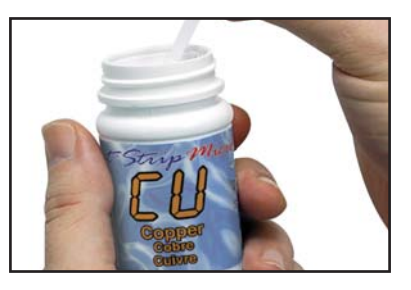

### **DIP STRIP**

Press (READ) to initiate a 20 second countdown and simultaneously **DIP** the eXact® strip in the sample, gently touching the bottom of the cell. Use a gentle constant back and forth motion (2 strokes per second) until the timer displays "1". Remove and discard the strip. The LCD Display will flash "---" and begin counting up for 120

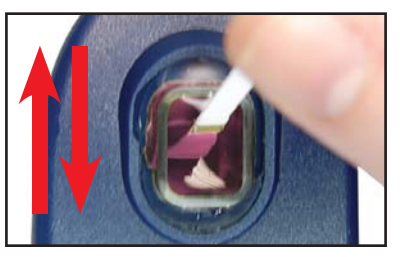

### **CAP CELL AND READ RESULTS**

Place the Cell Cover onto the CELL and **READ** result displayed as Copper.

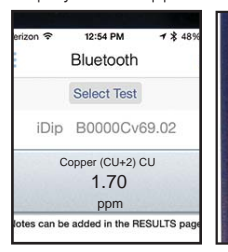

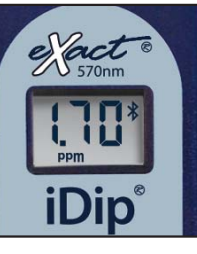

### **TIPS**

- Before running test unlock Copper test by purchasing in the Store.
- To obtain optimal accuracy when testing in direct sunlight, use the Cell Cover when zeroing and reading the sample.
- It is recommended to use the Cell Cleaning Brush with water to clean the CELL after each test to remove reagents which coat the CELL wall.

### **MANAGE YOUR RESULTS**

Save, send, and share results instantly using the eXact iDip® app. For step-by-step instructions, refer to the eXact iDip® Quick Start Guide. You can download a pdf copy on-line at sensafe.com/idip.

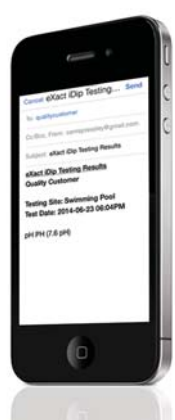

eXact iDip

2

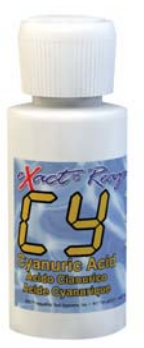

# **CYANURIC ACID TEST PROCEDURE**

The Cyanuric Acid test procedure utilizes the **STANDARD DROP METHOD** using the eXact iDip® Smart Photometer System®. For tips on achieving best accuracy, and additional information regarding features of the eXact iDip® photometer and the eXact iDip® app, please refer to the eXact iDip® Quick Start Guide. You can download a copy on our website at sensafe.com/idip.

### **YOU WILL NEED**

- eXact iDip® photometer
- Your smartphone/tablet with the eXact iDip® app installed
- 5 drops eXact® Reagent CY (Part no. 481652-II)
- Water sample for rinsing and testing

### **SELECT CUSTOMER**

a. Select '**Customers**' from the Home screen.

- b. Choose customer from list
- *OR* Tap 'Add customer from contacts' and choose customer from your contacts list

**OR** Tap '+' to create a new customer Android users: If no address is found, tap "No

addresses found"

c. Verify customer has been selected

*Note: In order to take full advantage of the GPS and Data Storage features, each test result must be linked to a contact. Individual users may select their own contact listing.*

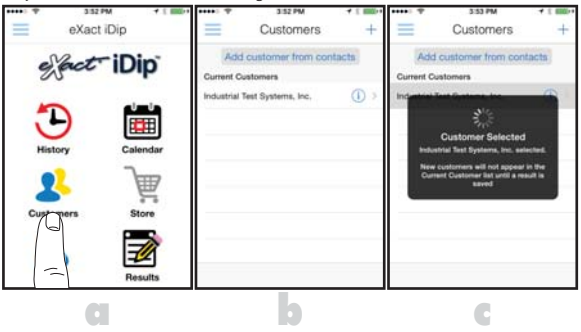

### **POWER ON EXACT IDIP®**

Press the **CROOD** button to power on the eXact iDip<sup>®</sup> photometer.

### **SELECT BLUETOOTH TEST**

Tap the menu slide out  $' \equiv '$  and select 'Bluetooth Test' from the choices shown.

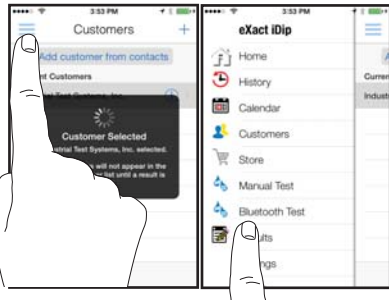

### **CONNECT EXACT IDIP®**

The eXact iDip® app will automatically connect to the most recently used eXact iDip® photometer. If not, select your eXact iDip® from the bottom of the screen.

*Note: Ensure you always connect your eXact iDip® photometer via the Bluetooth® connection within the app. If you experience an issue connecting your device, check to ensure that your smartphone/tablet's Bluetooth® function is turned on and your device is compatible.*

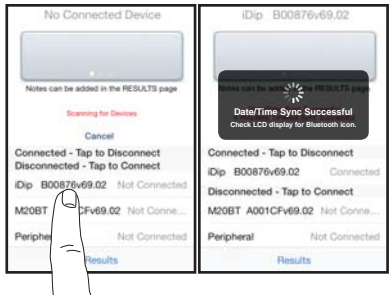

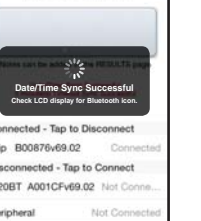

# **SELECT TEST**

Tap 'SELECT Test' at the top and select **Cyanuric Acid CY** (if this is not visible, purchase the test from the Store). The eXact iDip® photometer and eXact iDip® app will both display the test selection for Cyanuric Acid.

1

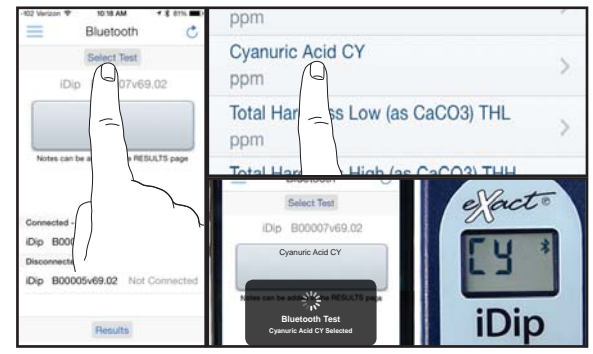

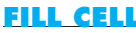

Rinse the cell 3 times with the water sample to be tested, then FILL cell to capacity. Tilt the meter to discard about 0.2mL of water in order to leave room for liquid reagent

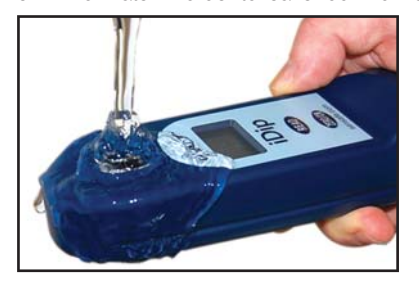

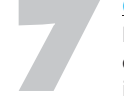

### **CAP CELL AND ZERO METER**

Place the Cell Cover onto the CELL and press (FROM) and the eXact iDip® photometer display reads 0PPM indicating the meter is ready for testing.

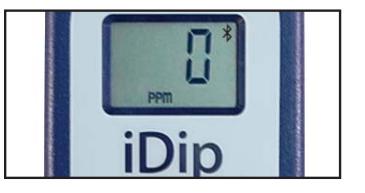

# **CYANURIC ACID TEST PROCEDURE**

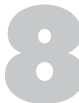

### **SHAKE REAGENT**

Shake the bottle of eXact® **8 REAGENT**<br>Shake the bottle of eXact® Reagent CY vigorously.

### **CLEAN CELL WITH BRUSH**

After testing, rinse CELL immediately and clean with brush to **12**remove reagents which coat the CELL wall.

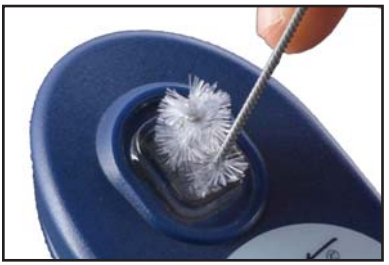

**9 ADD DROPS**<br>Add 5 drops of eXad<br>Ensure the reagent b Add **5 drops** of eXact® Reagent CY (Part no. 481652-II). Ensure the reagent bottle remains vertical while adding drops.

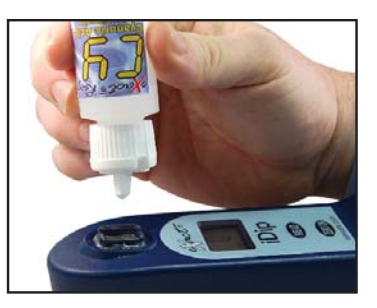

### **COVER & MIX**

Place the Cell Cover onto the CELL. Press **than** to initiate a 20 second countdown. Turn the meter **upside-down** repetitively to mix the sample during the 20 second countdown. When the timer displays "1", place the eXact iDip® photometer on a flat surface. The LCD Display will flash "---" and begin counting up for 60 seconds. Make sure your smart device does not go to sleep.

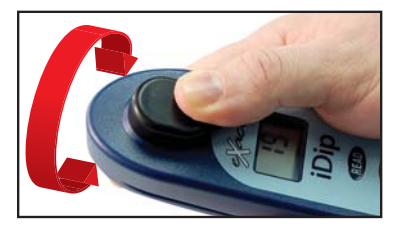

### **TIPS**

- Before running test unlock Cyanuric Acid test by purchasing in the Store.
- After the 20 second countdown, the display will immediately start counting up from 1 to 60 (this extra time allows the reaction to complete)
- Make sure that the bottle is straight, not tilted when applying the drops
- Before adding the drops, shake the bottle vigorously.
- For water temperatures above 100°F/38°C (hot tubs), use the specially calibrated test "SPA Cyanuric Acid" test method available in the eXact iDip® Store.

### **READ RESULTS**

**READ** result displayed as Cyanuric Acid.

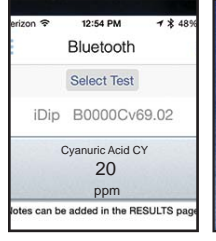

**11**

**10**

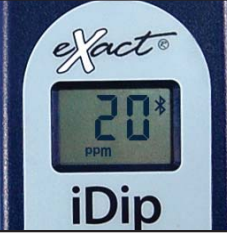

### **MANAGE YOUR RESULTS**

Save, send, and share results instantly using the eXact iDip® app. For step-by-step instructions, refer to the eXact iDip® Quick Start Guide. You can download a pdf copy on-line at sensafe.com/idip.

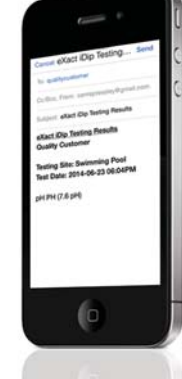

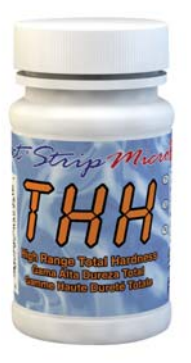

# **TOTAL HARDNESS HIGH TEST PROCEDURE**

The Total Hardness High test procedure utilizes the **STANDARD STRIP METHOD** using the eXact iDip® Smart Photometer System®. For tips on achieving best accuracy, and additional information regarding features of the eXact iDip® photometer and the eXact iDip® app, please refer to the eXact iDip® Quick Start Guide. You can download a copy on our website at sensafe.com/idip.

### **YOU WILL NEED**

- eXact iDip® photometer
- Your smartphone/tablet with the eXact iDip® app installed
- Total Hardness High (as CaCO3) THH purchased from the eXact iDip store
- (1) eXact® Strip Micro High Range Total Hardness (Part no. 486656)
- Water sample for rinsing and testing
- Total Alkalinity value (if value is greater than 220ppm you will need eXact® Strip Micro THH Conditioner, Part No. 486666).

### **SELECT CUSTOMER**

a. Select '**Customers**' from the Home screen.

- b. Choose customer from list
- *OR* Tap 'Add customer from contacts' and choose customer from your contacts list

*OR* Tap '+' to create a new customer

 Android users: If no address is found, tap "No addresses found"

c. Verify customer has been selected

*Note: In order to take full advantage of the GPS and Data Storage features, each test result must be linked to a contact. Individual users may select their own contact listing.*

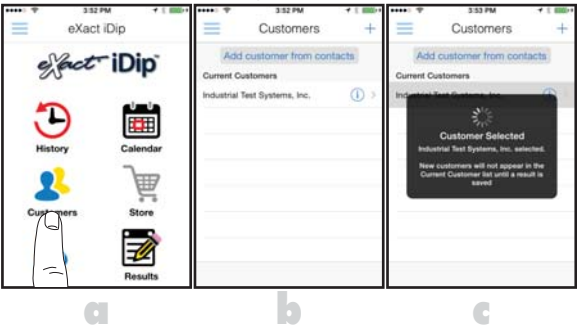

### **POWER ON EXACT IDIP®**

Press the **CROOD** button to power on the eXact iDip<sup>®</sup> photometer.

### **SELECT BLUETOOTH TEST**

Tap the menu slide out  $' \equiv '$  and select 'Bluetooth Test' from the choices shown.

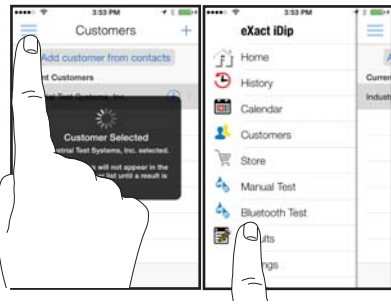

### **CONNECT EXACT IDIP®**

The eXact iDip® app will automatically connect to the most recently used eXact iDip® photometer. If not, select your eXact iDip® from the bottom of the screen.

*Note: Ensure you always connect your eXact iDip® photometer via the Bluetooth® connection within the app. If you experience an issue connecting your device, check to ensure that your smartphone/tablet's Bluetooth® function is turned on and your device is compatible.*

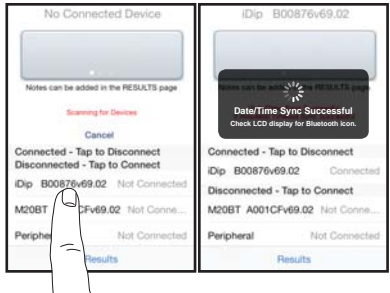

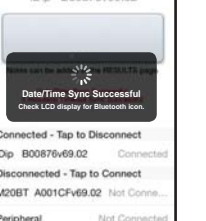

### **SELECT TEST**  Tap 'SELECT Test' at the top and select **Total Hardness**

**High (as CaCO3) THH** (if this is not visible, purchase the test from the Store). The eXact iDip® photometer and eXact iDip® app will both display the test selection for Total Hardness High.

1

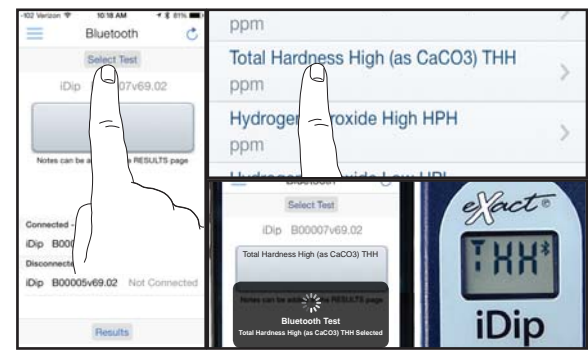

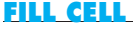

Rinse the cell 3 times with the water sample to be tested, then **FILL** cell to capacity to begin test.

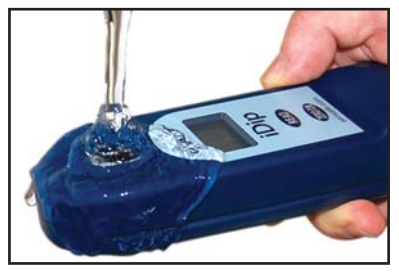

If Total Alkalinity value is greater than 220ppm, purchase eXact Strip Micro THH Conditioner and proceed to step 7a on back.

### **CAP CELL AND ZERO METER**

Place the Cell Cover onto the CELL and press **(HMM)** and the eXact iDip® photometer display reads 0PPM indicating the meter is ready for testing.

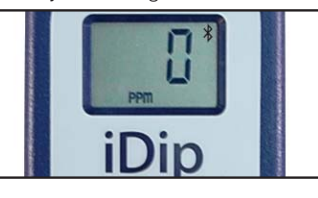

# **TOTAL HARDNESS HIGH TEST PROCEDURE**

### **REMOVE STRIP**

Remove one eXact® Strip Micro High Range Total Hardness (Part no. 486656) and set in a dry, convenient place. Replace cap on bottle.

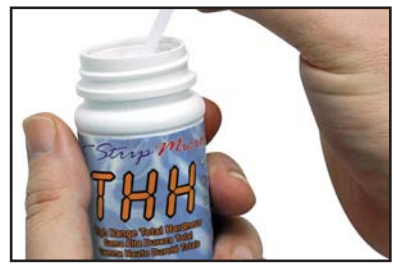

## **DIP STRIP**

Press **READ** to initiate a 20 second countdown and simultaneously DIP the eXact® strip in the sample, gently touching the bottom of the cell. Use a gentle constant back and forth motion (2 strokes per second) until the timer displays "1". Remove and discard the strip.

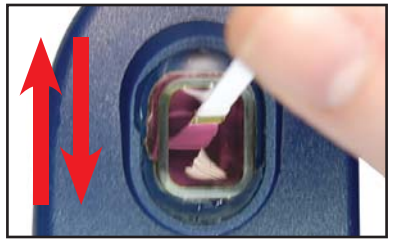

### **CAP CELL AND READ RESULTS**

Place the Cell Cover onto the CELL and **READ** result displayed as Total Hardness (as CaCO $_{_3}$ ).

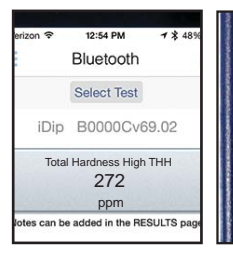

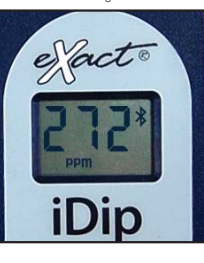

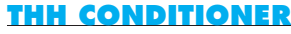

If Total Alkalinity is greater than 220ppm, you will need to purchase eXact® Strip Micro THH Conditioner (Part no. IF THE CONDITIONER<br>
If Total Alkalinity is greater than 220ppm, you will need to<br>
purchase eXact® Strip Micro THH Conditioner (Part no.<br>
486666). If you already have THH Conditioner strips proceed to step 7b.

### **REMOVE STRIP**

Remove one eXact® Strip Micro THH Conditioner (Part no. 486666) and set in a dry, convenient place. Replace cap on bottle.

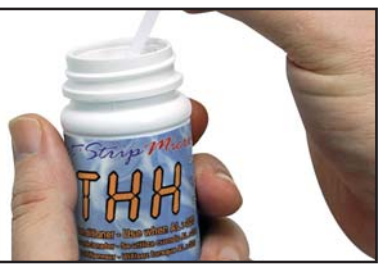

### **DIP STRIP**

**DIP** the eXact® strip for 20 seconds in the sample, gently touching the bottom of the cell. Use a gentle constant back and forth motion (2 strokes per second) until the timer displays "1". Remove and discard

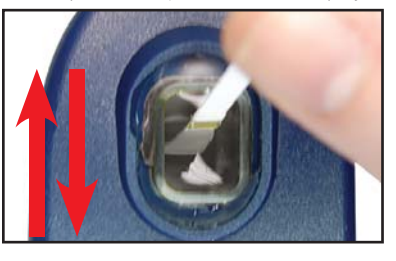

### **CAP CELL AND ZERO METER**

Place the Cell Cover onto the CELL and press (FROM) and the eXact iDip<sup>®</sup> photometer display reads 0PPM indicating the meter is ready for testing. Proceed to Step 8.

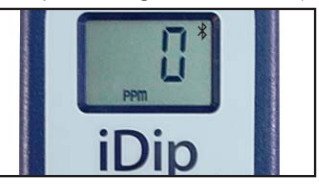

### **TIPS**

- Before running test, verify that the pH of the sample is approximately 7. If not, then adjust the pH to 7.
- Before running test unlock Total Hardness High test by purchasing in the Store.
- To obtain optimal accuracy when testing in direct sunlight, use the Cell Cover when zeroing and reading the sample.
- It is recommended to use the Cell Cleaning Brush with water to clean the CELL after each test to remove reagents which coat the CELL wall.
- If Total Alkalinity is greater than 220ppm, use THH Conditioner (Part no. 486666). See steps 7a-7d above for details.

### **MANAGE YOUR RESULTS**

Save, send, and share results instantly using the eXact iDip® app. For step-by-step instructions, refer to the eXact iDip® Quick Start Guide. You can download a pdf copy on-line at sensafe.com/idip.

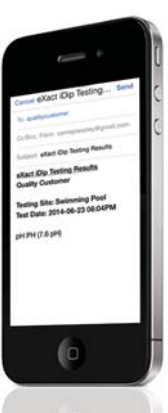

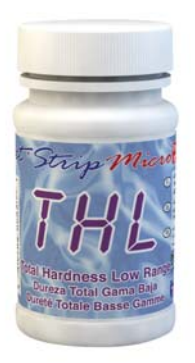

# **TOTAL HARDNESS LOW TEST PROCEDURE**

The Total Hardness Low test procedure utilizes the **STANDARD STRIP METHOD** using the eXact iDip® Smart Photometer System®. For tips on achieving best accuracy, and additional information regarding features of the eXact iDip® photometer and the eXact iDip® app, please refer to the eXact iDip® Quick Start Guide. You can download a copy on our website at sensafe.com/idip.

### **YOU WILL NEED**

- eXact iDip® photometer
- Your smartphone/tablet with the eXact iDip® app installed
- (1) eXact® Strip Micro Total Hardness Low (Part no. 486630)
- Water sample for rinsing and testing

### **SELECT CUSTOMER**

a. Select '**Customers**' from the Home screen.

- b. Choose customer from list
- *OR* Tap 'Add customer from contacts' and choose customer from your contacts list

**OR** Tap '+' to create a new customer Android users: If no address is found, tap "No

addresses found"

c. Verify customer has been selected

*Note: In order to take full advantage of the GPS and Data Storage features, each test result must be linked to a contact. Individual users may select their own contact listing.*

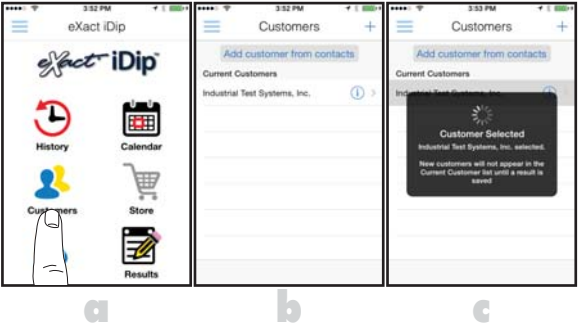

### **POWER ON EXACT IDIP®**

Press the **CROOD** button to power on the eXact iDip<sup>®</sup> photometer.

### **SELECT BLUETOOTH TEST**

Tap the menu slide out  $' \equiv'$  and select 'Bluetooth Test' from the choices shown.

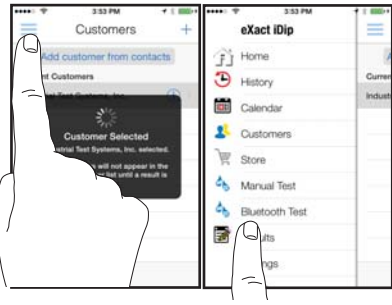

### **CONNECT EXACT IDIP®**

The eXact iDip® app will automatically connect to the most recently used eXact iDip® photometer. If not, select your eXact iDip® from the bottom of the screen.

*Note: Ensure you always connect your eXact iDip® photometer via the Bluetooth® connection within the app. If you experience an issue connecting your device, check to ensure that your smartphone/tablet's Bluetooth® function is turned on and your device is compatible.*

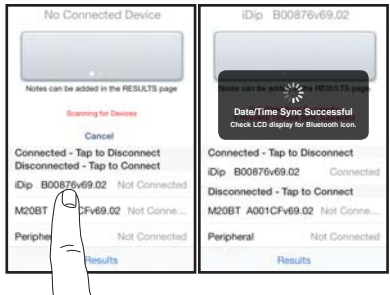

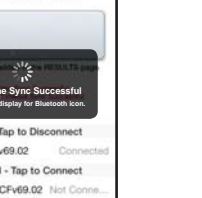

# **SELECT TEST**

Tap 'SELECT Test' at the top and select **Total Hardness Low (as CaCO3) THL** (if this is not visible, purchase the test from the Store). The eXact iDip® photometer and eXact iDip® app will both display the test selection for Total Hardness

1

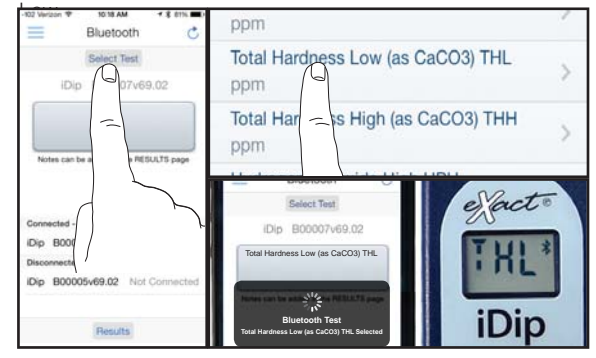

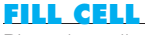

Rinse the cell 3 times with the water sample to be tested, then **FILL** cell to capacity to begin test.

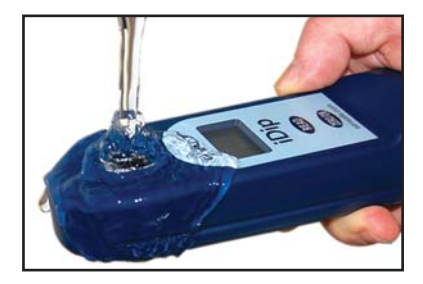

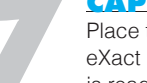

### **CAP CELL AND ZERO METER**

Place the Cell Cover onto the CELL and press (HNO) and the eXact iDip® photometer display reads 0PPM indicating the meter is ready for testing.

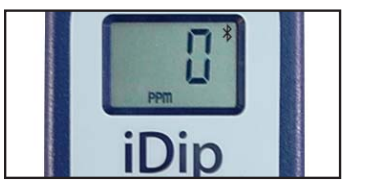

# **TOTAL HARDNESS LOW TEST PROCEDURE**

### **REMOVE STRIP**

Remove one eXact® Strip Micro Total Hardness Low (Part no. 486630) and set in a dry, convenient place. Replace cap on bottle.

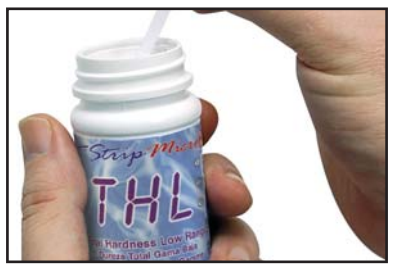

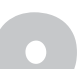

### **DIP STRIP**

Press (READ) to initiate a 20 second countdown and simultaneously DIP the eXact® strip in the sample, gently touching the bottom of the cell. Use a gentle constant back and forth motion (2 strokes per second) until the timer displays "1". Remove and discard the strip.

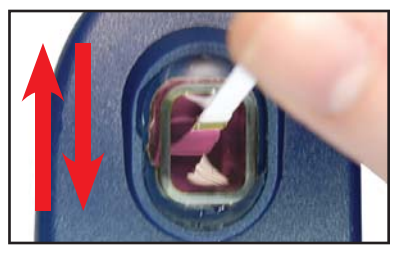

### **CAP CELL AND READ RESULTS**

Place the Cell Cover onto the CELL and **READ** result displayed as Total Hardness.

Bluetooth Select Test iDip B0000Cv69.02 s Low (as CaCO3) Th 72 ppm s can be added in the RESULTS pay

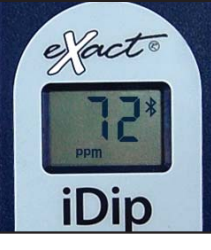

### **TIPS**

- Before running test unlock Total Hardness Low test by purchasing in the Store.
- To obtain optimal accuracy when testing in direct sunlight, use the Cell Cover when zeroing and reading the sample.

### **MANAGE YOUR RESULTS**

Save, send, and share results instantly using the eXact iDip® app. For step-by-step instructions, refer to the eXact iDip® Quick Start Guide. You can download a pdf copy on-line at sensafe.com/idip.

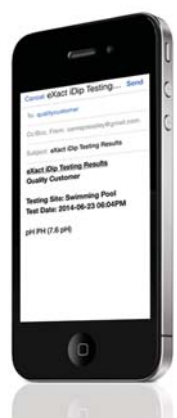

eXact iDip

2

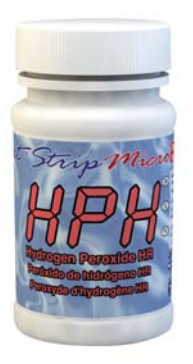

# **HYDROGEN PEROXIDE HIGH TEST PROCEDURE**

The Hydrogen Peroxide High test procedure utilizes the **STANDARD STRIP METHOD** using the eXact iDip® Smart Photometer System®. For tips on achieving best accuracy, and additional information regarding features of the eXact iDip® photometer and the eXact iDip® app, please refer to the eXact iDip® Quick Start Guide. You can download a copy on our website at sensafe.com/idip.

### **YOU WILL NEED**

- eXact iDip® photometer
- Your smartphone/tablet with the eXact iDip® app installed
- (1) eXact® Strip Micro Hydrogen Peroxide HR (Part no. 486676)
- Water sample for rinsing and testing

### **SELECT CUSTOMER**

a. Select '**Customers**' from the Home screen.

- b. Choose customer from list
- *OR* Tap 'Add customer from contacts' and choose customer from your contacts list

**OR** Tap '+' to create a new customer Android users: If no address is found, tap "No

addresses found"

c. Verify customer has been selected

*Note: In order to take full advantage of the GPS and Data Storage features, each test result must be linked to a contact. Individual users may select their own contact listing.*

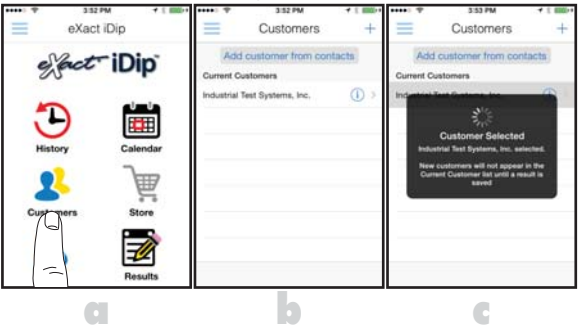

### **POWER ON EXACT IDIP®**

Press the **CROOD** button to power on the eXact iDip<sup>®</sup> photometer.

### **SELECT BLUETOOTH TEST**

Tap the menu slide out  $' \equiv'$  and select 'Bluetooth Test' from the choices shown.

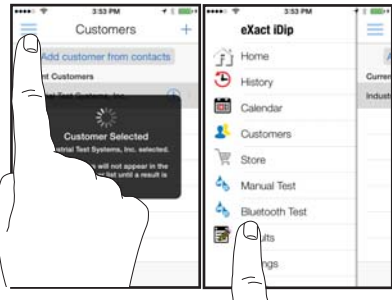

### **CONNECT EXACT IDIP®**

The eXact iDip® app will automatically connect to the most recently used eXact iDip® photometer. If not, select your eXact iDip® from the bottom of the screen.

*Note: Ensure you always connect your eXact iDip® photometer via the Bluetooth® connection within the app. If you experience an issue connecting your device, check to ensure that your smartphone/tablet's Bluetooth® function is turned on and your device is compatible.*

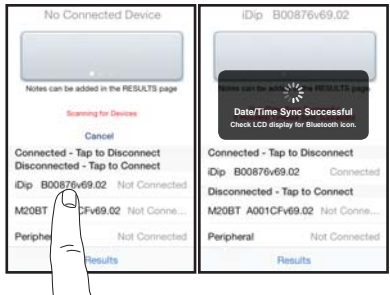

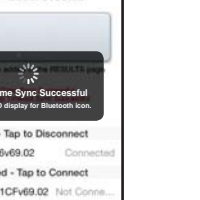

# **SELECT TEST**

Tap 'SELECT Test' at the top and select **Hydrogen Peroxide High HPH** (if this is not visible, purchase the test from the Store). The eXact iDip® photometer and eXact iDip® app will both display the test selection for **Hydrogen Peroxide High**.

1

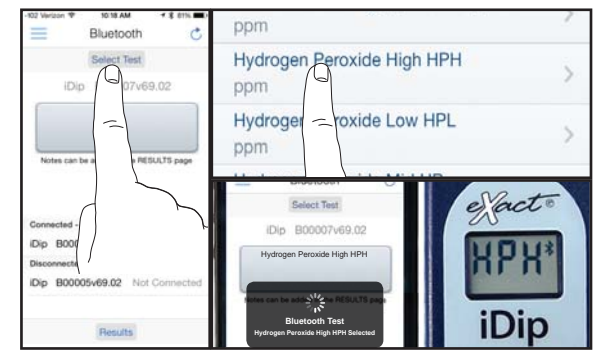

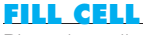

Rinse the cell 3 times with the water sample to be tested, then **FILL** cell to capacity to begin test.

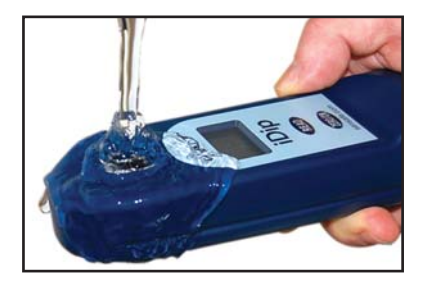

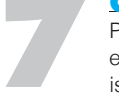

### **CAP CELL AND ZERO METER**

Place the Cell Cover onto the CELL and press (FROM) and the eXact iDip® photometer display reads 0PPM indicating the meter is ready for testing.

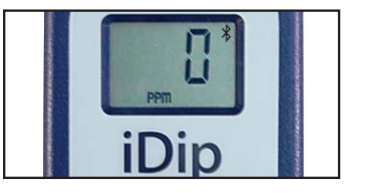

# **HYDROGEN PEROXIDE HIGH TEST PROCEDURE**

### **REMOVE STRIP**

Remove one eXact® Strip Micro Hydrogen Peroxide HR (Part no. 486676) and set in a dry, convenient place. Replace cap on bottle.

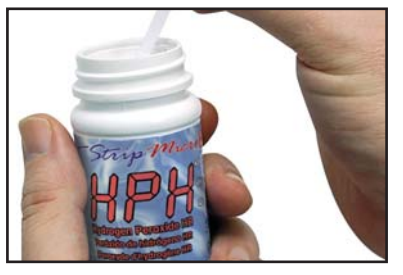

### **DIP STRIP**

Press **READ** to initiate a 20 second countdown and simultaneously **DIP** the eXact® strip in the sample, gently touching the bottom of the cell. Use a gentle constant back and forth motion (2 strokes per second) until the timer displays "1". Remove and discard the strip.

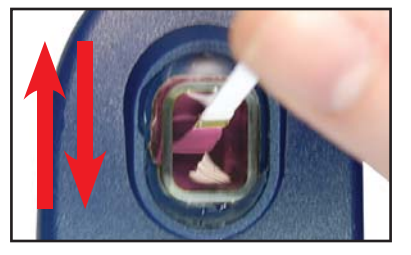

### **CAP CELL AND READ RESULTS**

Place the Cell Cover onto the CELL and **READ** result displayed as Hydrogen Peroxide. Use the result as displayed on your smart device. Due to the limit of three digits on the eXact iDip® photometer, the result on the LCD display should be multiplied by 10 as shown below (ex.  $272 = 2720$  ppm).

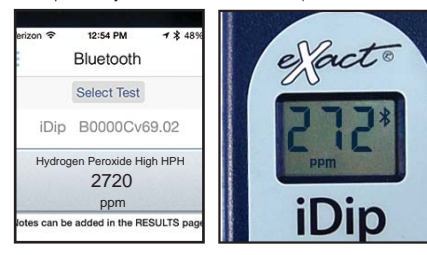

### **TIPS**

- Before running test unlock Hydrogen Peroxide High test by purchasing in the Store.
- To obtain optimal accuracy when testing in direct sunlight, use the Cell Cover when zeroing and reading the sample.
- It is recommended to use the Cell Cleaning Brush with water to clean the CELL after each test to remove reagents which coat the CELL wall.

### **MANAGE YOUR RESULTS**

Save, send, and share results instantly using the eXact iDip® app. For step-by-step instructions, refer to the eXact iDip® Quick Start Guide. You can download a pdf copy on-line at sensafe.com/idip.

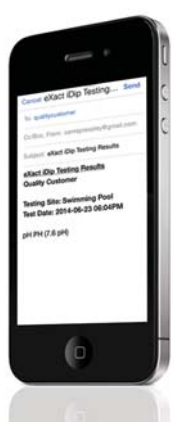

eXact iDip

2

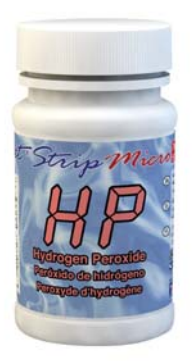

# **HYDROGEN PEROXIDE TEST PROCEDURE**

The Hydrogen Peroxide test procedure utilizes the **STANDARD STRIP METHOD** using the eXact iDip® Smart Photometer System®. For tips on achieving best accuracy, and additional information regarding features of the eXact iDip® photometer and the eXact iDip® app, please refer to the eXact iDip® Quick Start Guide. You can download a copy on our website at sensafe.com/idip.

### **YOU WILL NEED**

- eXact iDip® photometer
- Your smartphone/tablet with the eXact iDip® app installed
- (1) eXact® Strip Micro Hydrogen Peroxide (Part no. 486648)
- Water sample for rinsing and testing

### **SELECT CUSTOMER**

a. Select '**Customers**' from the Home screen.

- b. Choose customer from list
- *OR* Tap 'Add customer from contacts' and choose customer from your contacts list

**OR** Tap '+' to create a new customer Android users: If no address is found, tap "No

addresses found"

c. Verify customer has been selected

*Note: In order to take full advantage of the GPS and Data Storage features, each test result must be linked to a contact. Individual users may select their own contact listing.*

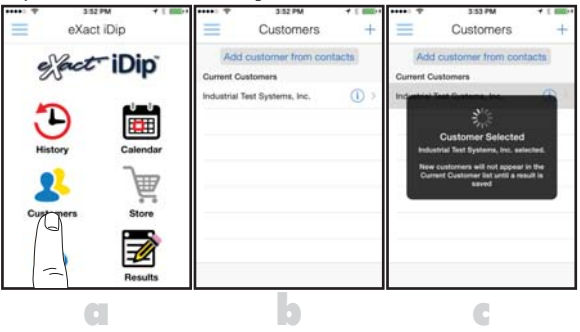

### **POWER ON EXACT IDIP®**

Press the **CROOD** button to power on the eXact iDip<sup>®</sup> photometer.

### **SELECT BLUETOOTH TEST**

Tap the menu slide out  $' \equiv'$  and select 'Bluetooth Test' from the choices shown.

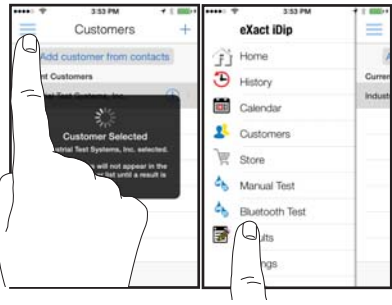

### **CONNECT EXACT IDIP®**

The eXact iDip® app will automatically connect to the most recently used eXact iDip® photometer. If not, select your eXact iDip® from the bottom of the screen.

*Note: Ensure you always connect your eXact iDip® photometer via the Bluetooth® connection within the app. If you experience an issue connecting your device, check to ensure that your smartphone/tablet's Bluetooth® function is turned on and your device is compatible.*

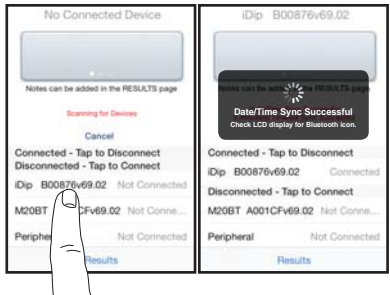

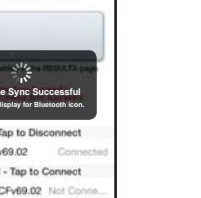

# **SELECT TEST**

Tap 'SELECT Test' at the top and select **Hydrogen Peroxide HP** (if this is not visible, purchase the test from the Store). The eXact iDip® photometer and eXact iDip® app will both display the test selection for Hydrogen Peroxide.

1

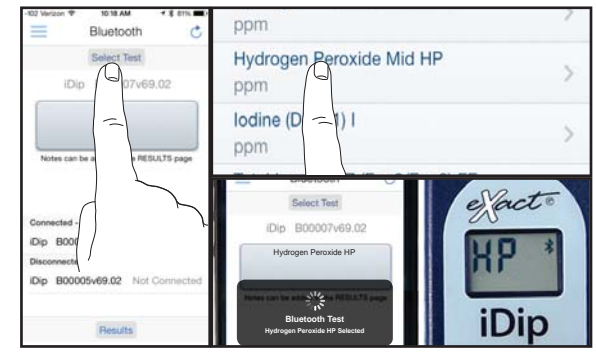

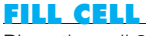

Rinse the cell 3 times with the water sample to be tested, then **FILL** cell to capacity to begin test.

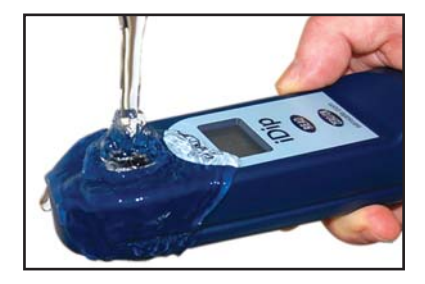

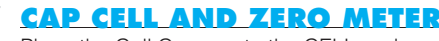

Place the Cell Cover onto the CELL and press (FROM) and the eXact iDip® photometer display reads 0PPM indicating the meter is ready for testing.

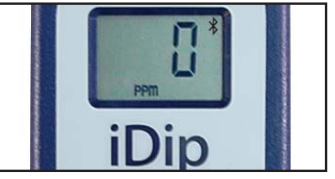

# **HYDROGEN PEROXIDE TEST PROCEDURE**

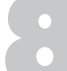

### **REMOVE STRIP**

Remove one eXact® Strip Micro Hydrogen Peroxide (Part no. 486648) and set in a dry, convenient place. Replace cap on bottle.

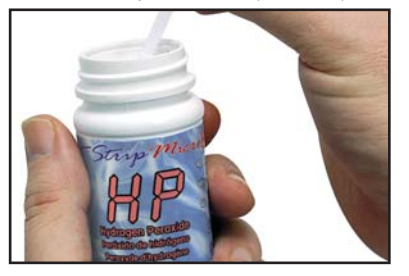

### **DIP STRIP**

Press **READ** to initiate a 20 second countdown and simultaneously **DIP** the eXact® strip in the sample, gently touching the bottom of the cell. Use a gentle constant back and forth motion (2 strokes per second) until the timer displays "1". Remove and discard the strip.

The eXact iDip® photometer will now display a 100 second count-up timer.

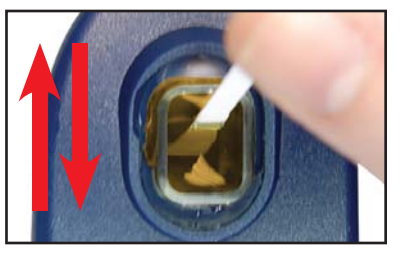

### **CAP CELL AND READ RESULTS**

Place the Cell Cover onto the CELL and **READ** result displayed as Hydrogen Peroxide.

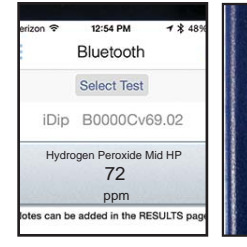

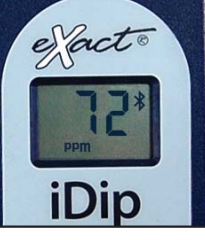

### **TIPS**

- Before running test unlock Hydrogen Peroxide test by purchasing in the Store.
- To obtain optimal accuracy when testing in direct sunlight, use the Cell Cover when zeroing and reading the sample.
- It is recommended to use the Cell Cleaning Brush with water to clean the CELL after each test to remove reagents which coat the CELL wall.
- If sample temperature is less than 42°F, allow sample to reach room temperature before testing. Another option is to ignore the result on the display and press READ again to start another 20 second countdown/100 second count-up. The extra reaction time is needed in cold samples.

### **MANAGE YOUR RESULTS**

Save, send, and share results instantly using the eXact iDip® app. For step-by-step instructions, refer to the eXact iDip® Quick Start Guide. You can download a pdf copy on-line at sensafe.com/idip.

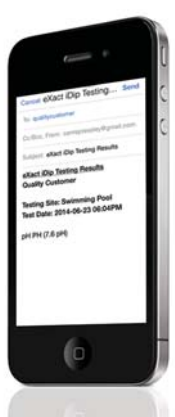

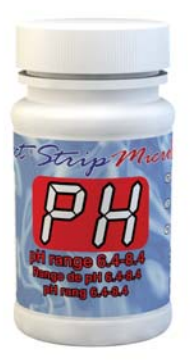

## **PH TEST PROCEDURE**

The pH test procedure utilizes the **STANDARD STRIP METHOD** using the eXact iDip® Smart Photometer System®. For tips on achieving best accuracy, and additional information regarding features of the eXact iDip® photometer and the eXact iDip® app, please refer to the eXact iDip® Quick Start Guide. You can download a copy on our website at sensafe.com/idip.

### **YOU WILL NEED**

- eXact iDip® photometer
- Your smartphone/tablet with the eXact iDip® app installed
- (1) eXact® Strip Micro pH (Part no. 486639-II)
- Water sample for rinsing and testing

### **SELECT CUSTOMER**

a. Select '**Customers**' from the Home screen.

- b. Choose customer from list
- *OR* Tap 'Add customer from contacts' and choose customer from your contacts list

**OR** Tap '+' to create a new customer Android users: If no address is found, tap "No

addresses found"

c. Verify customer has been selected

*Note: In order to take full advantage of the GPS and Data Storage features, each test result must be linked to a contact. Individual users may select their own contact listing.*

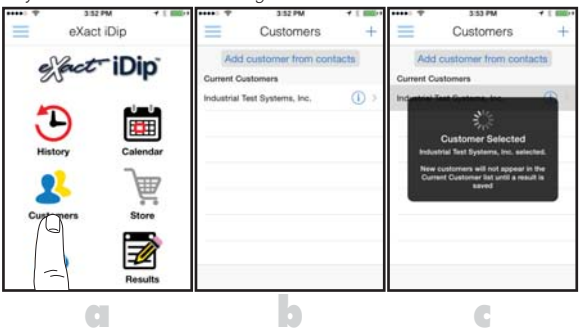

### **POWER ON EXACT IDIP®**

Press the **CROOD** button to power on the eXact iDip<sup>®</sup> photometer.

### **SELECT BLUETOOTH TEST**

Tap the menu slide out  $' \equiv'$  and select 'Bluetooth Test' from the choices shown.

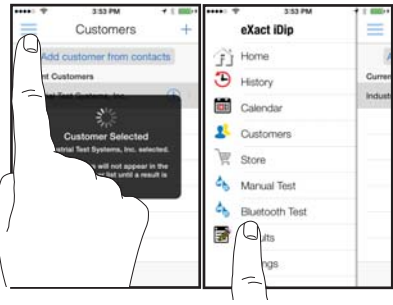

### **CONNECT EXACT IDIP®**

The eXact iDip® app will automatically connect to the most recently used eXact iDip® photometer. If not, select your eXact iDip® from the bottom of the screen.

*Note: Ensure you always connect your eXact iDip® photometer via the Bluetooth® connection within the app. If you experience an issue connecting your device, check to ensure that your smartphone/tablet's Bluetooth® function is turned on and your device is compatible.*

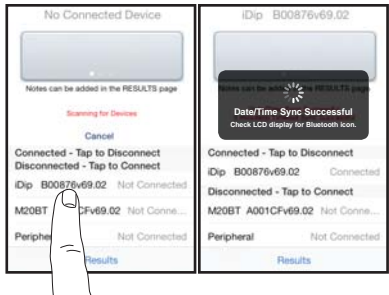

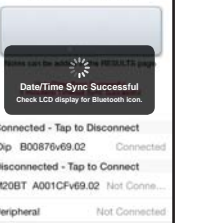

# **SELECT TEST**

Tap 'SELECT Test' at the top and select pH PH. The eXact iDip® photometer and eXact iDip® app will both display the test selection for pH.

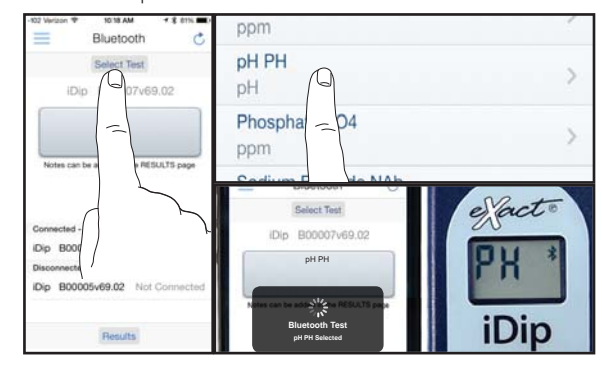

### **FILL CELL**

Before testing, rinse CELL and clean with brush thoroughly (rinsing minimizes the potential for crosscontamination from a previous test). Finally, rinse the cell 3 times with the water sample to be tested, then FILL cell to capacity to begin test (refer to video in app).

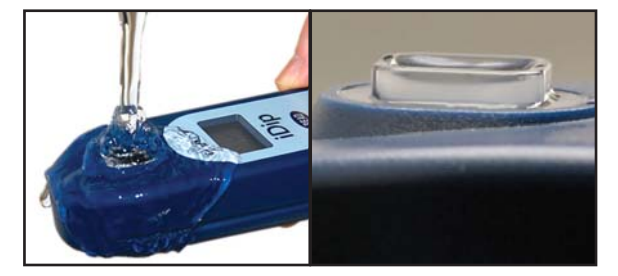

### **CAP CELL AND ZERO METER**

Place the Cell Cover onto the CELL and press (HMM) and the eXact iDip® photometer display reads 0PPM indicating the meter is ready for testing.

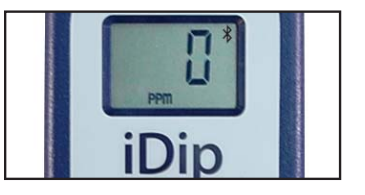

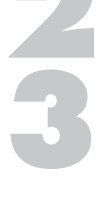

## **PH TEST PROCEDURE**

### **REMOVE STRIP**

Remove one eXact® Strip Micro pH (Part no. 486639-II) and set in a dry, convenient place. Replace cap on bottle.

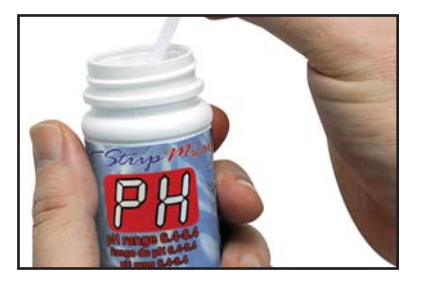

## **DIP STRIP**

Press **READ** to initiate a 20 second countdown and simultaneously **DIP** the eXact® strip in the sample, gently touching the bottom of the cell. Use a gentle constant back and forth motion (2 strokes per second) until the timer displays "1". Remove and discard the strip.

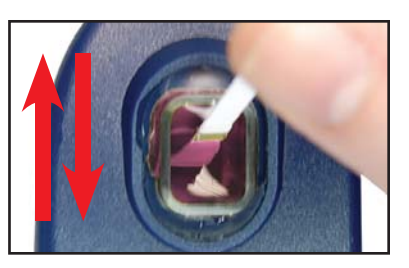

### **CAP CELL AND READ RESULTS**

Place the Cell Cover onto the CELL and **READ** result displayed as pH.

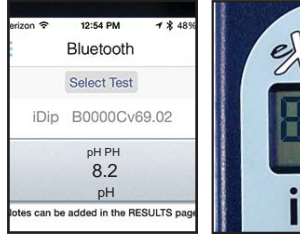

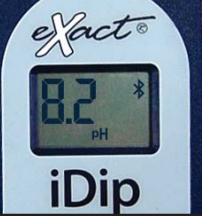

After testing, rinse CELL immediately and clean with brush to remove reagents which coat the CELL wall.

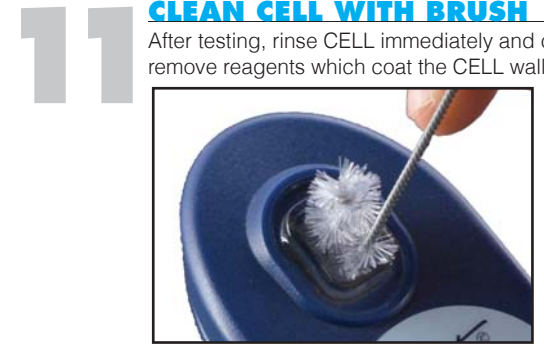

### **TIPS**

- Requires water sample with a Total Alkalinity minimum of 20ppm.
- For water temperatures above 100°F/38°C (hot tubs), remove the strip when the timer displays "10", or use the specially calibrated test "SPA pH" test method available in the eXact iDip® Store.
- For optimal accuracy, clean cell with brush prior to testing to remove any residual buffers that may adhere to cell walls from DPD or other tests.
- Always fill the CELL to capacity
- While dipping the strip (step 9) be careful to not spill the sample in the CELL.

### **MANAGE YOUR RESULTS**

Save, send, and share results instantly using the eXact iDip® app. For step-by-step instructions, refer to the eXact iDip® Quick Start Guide.

You can download a pdf copy on-line at sensafe.com/idip.

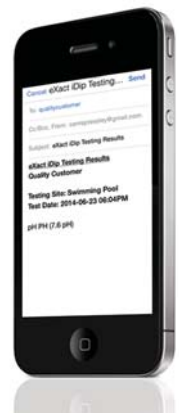

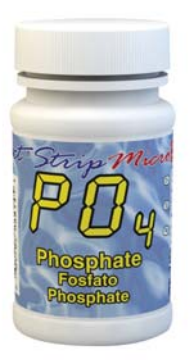

## **PHOSPHATE TEST PROCEDURE**

The Phosphate test procedure utilizes the **STANDARD STRIP METHOD** using the eXact iDip® Smart Photometer System®. For tips on achieving best accuracy, and additional information regarding features of the eXact iDip® photometer and the eXact iDip® app, please refer to the eXact iDip® Quick Start Guide. You can download a copy on our website at sensafe.com/idip.

### **YOU WILL NEED**

- eXact iDip® photometer
- Your smartphone/tablet with the eXact iDip® app installed
- (1) eXact® Strip Micro Phosphate (Part no. 486814)
- Water sample for rinsing and testing

### **SELECT CUSTOMER**

a. Select '**Customers**' from the Home screen.

- b. Choose customer from list
- *OR* Tap 'Add customer from contacts' and choose customer from your contacts list

**OR** Tap '+' to create a new customer Android users: If no address is found, tap "No

addresses found"

c. Verify customer has been selected

*Note: In order to take full advantage of the GPS and Data Storage features, each test result must be linked to a contact. Individual users may select their own contact listing.*

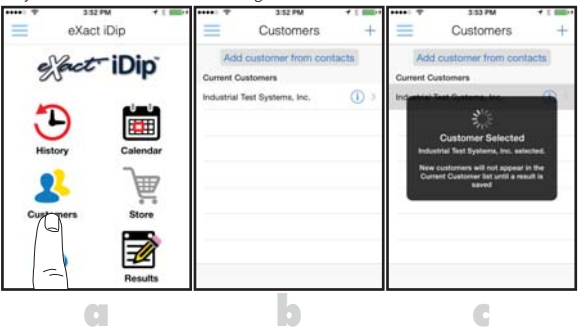

### **POWER ON EXACT IDIP®**

Press the **CROOD** button to power on the eXact iDip<sup>®</sup> photometer.

### **SELECT BLUETOOTH TEST**

Tap the menu slide out  $' \equiv'$  and select 'Bluetooth Test' from the choices shown.

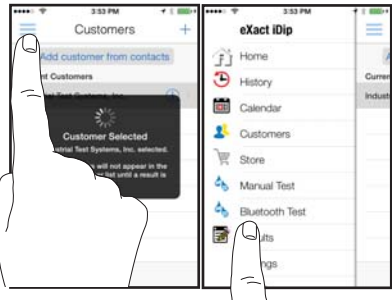

### **CONNECT EXACT IDIP®**

The eXact iDip® app will automatically connect to the most recently used eXact iDip® photometer. If not, select your eXact iDip® from the bottom of the screen.

*Note: Ensure you always connect your eXact iDip® photometer via the Bluetooth® connection within the app. If you experience an issue connecting your device, check to ensure that your smartphone/tablet's Bluetooth® function is turned on and your device is compatible.*

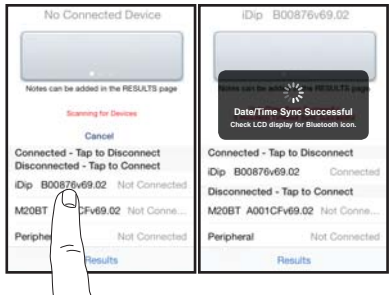

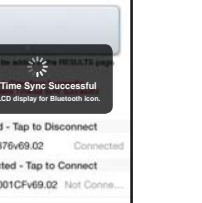

# **SELECT TEST**

Tap 'SELECT Test' at the top and select **Phosphate PO4**  (if this is not visible, purchase the test from the Store). The eXact iDip® photometer and eXact iDip® app will both display the test selection for **Phosphate**.

1

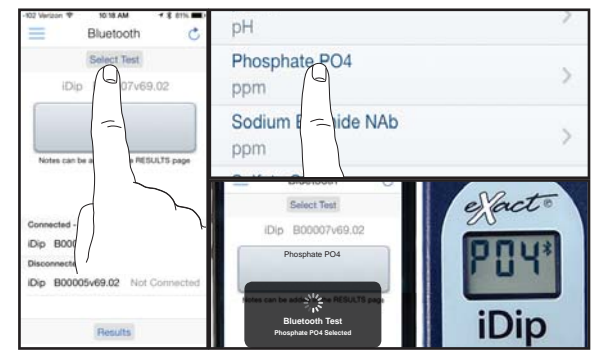

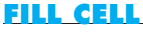

Rinse the cell 3 times with the water sample to be tested, then **FILL** cell to capacity to begin test.

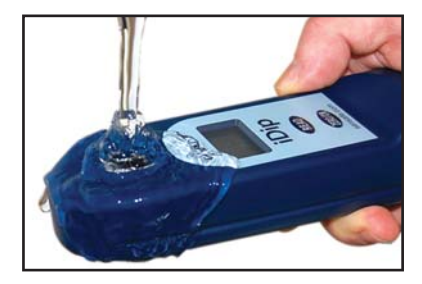

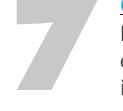

### **CAP CELL AND ZERO METER**

Place the Cell Cover onto the CELL and press (HNO) and the eXact iDip® photometer display reads 0PPM indicating the meter is ready for testing.

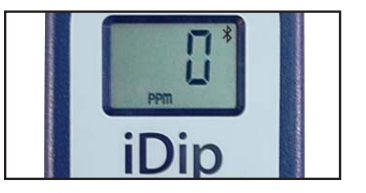

## **PHOSPHATE TEST PROCEDURE**

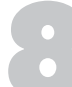

### **REMOVE STRIP**

Remove one eXact® Strip Micro Phosphate (Part no. 486814) and set in a dry, convenient place. Replace cap on bottle.

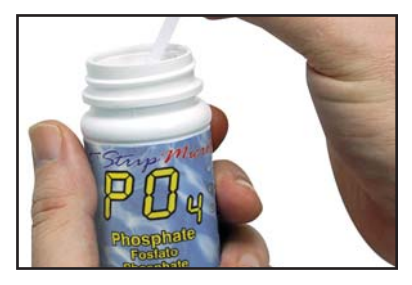

### **DIP STRIP**

Press **READ** to initiate a 20 second countdown and simultaneously **DIP** the eXact® strip in the sample, gently touching the bottom of the cell. Use a gentle constant back and forth motion (2 strokes per second) until the timer displays "1". Remove and discard the strip. The LCD Display will flash "---" and begin counting up for 120

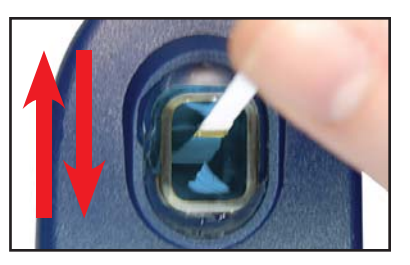

### **CAP CELL AND READ RESULTS**

Place the Cell Cover onto the CELL and **READ** result displayed as Phosphate.

Bluetooth Select Test iDip B0000Cv69.02 Phosphate PO4 1.36 ppm s can be added in the RESULTS pa

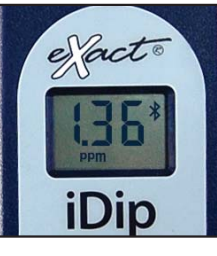

### **TIPS**

- Before running test unlock Phosphate test by purchasing in the Store.
- Clean CELL with 0.1N HCl, Distilled Vinegar (5%), or Muriatic Acid before filling the meter with the sample to be tested.
- To obtain optimal accuracy when testing in direct sunlight, use the Cell Cover when zeroing and reading the sample.
- It is recommended to use the Cell Cleaning Brush with water to clean the CELL after each test to remove reagents which coat the CELL wall.

### **MANAGE YOUR RESULTS**

Save, send, and share results instantly using the eXact iDip® app. For step-by-step instructions, refer to the eXact iDip® Quick Start Guide. You can download a pdf copy on-line at sensafe.com/idip.

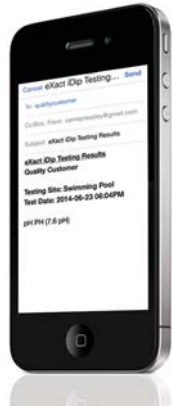